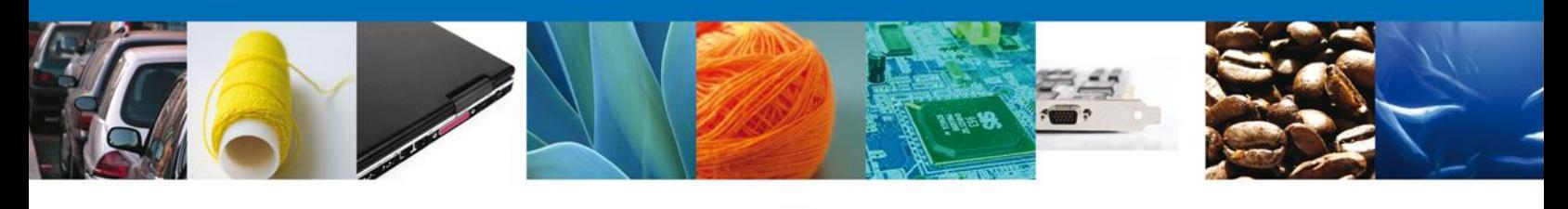

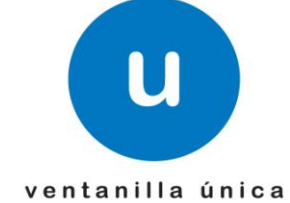

# **Manual de Usuario**

**Ventanilla Digital Mexicana de Comercio Exterior Certificado Fitosanitario de Importación** (Registró Federal de Trámites y Servicios SEMARNAT-03-033) - Usuario Externo

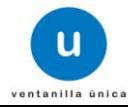

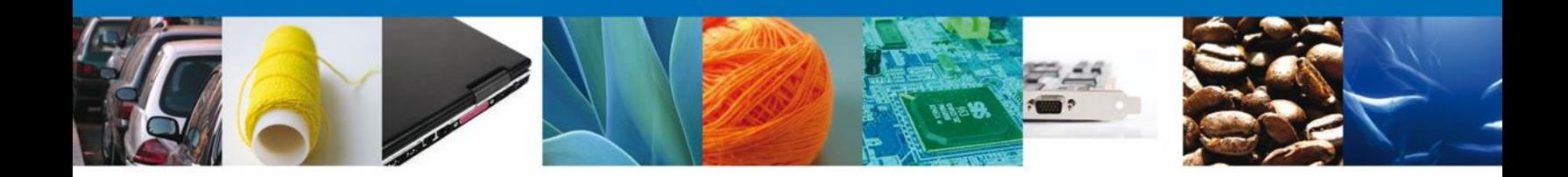

### **Sumario**

#### <span id="page-1-0"></span>**Propósito**

El propósito del manual es proporcionar información del sistema al usuario final, sobre los procesos y elementos que componen el módulo **023-SEMARNAT - Certificado Fitosanitario de Importación SEMARNAT** (Registron Federal de Trámites y Servicios SEMARNAT-03-033).

Este documento va dirigido a:

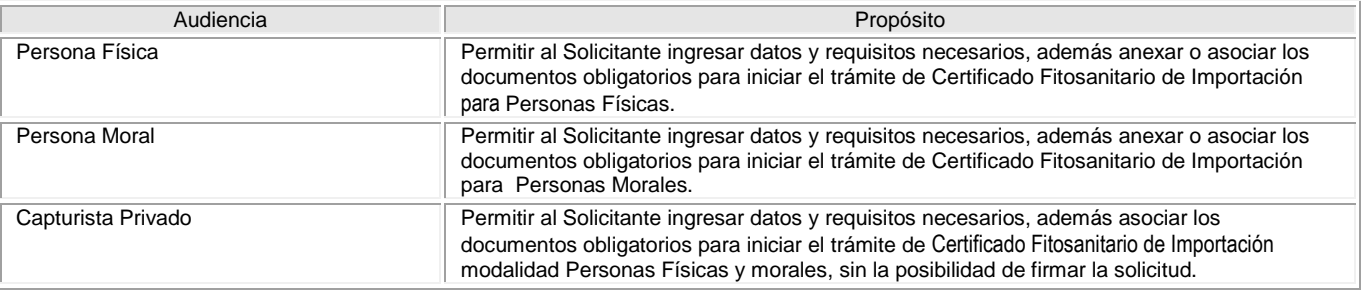

#### **Tabla de Revisiones**

La siguiente tabla describe los cambios o actualizaciones que ha sufrido el documento.

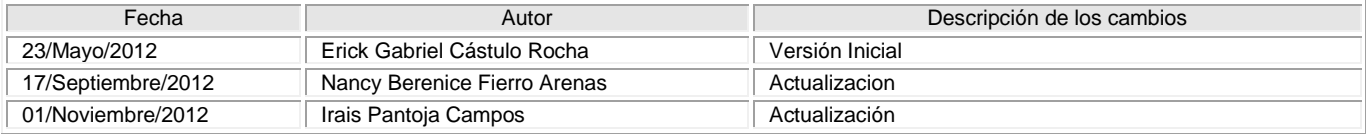

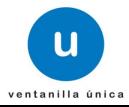

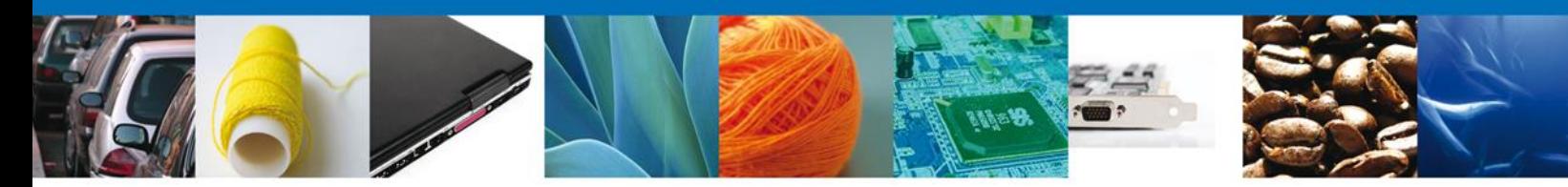

## **Manual de Usuario**

### <span id="page-2-1"></span><span id="page-2-0"></span>**Contenido**

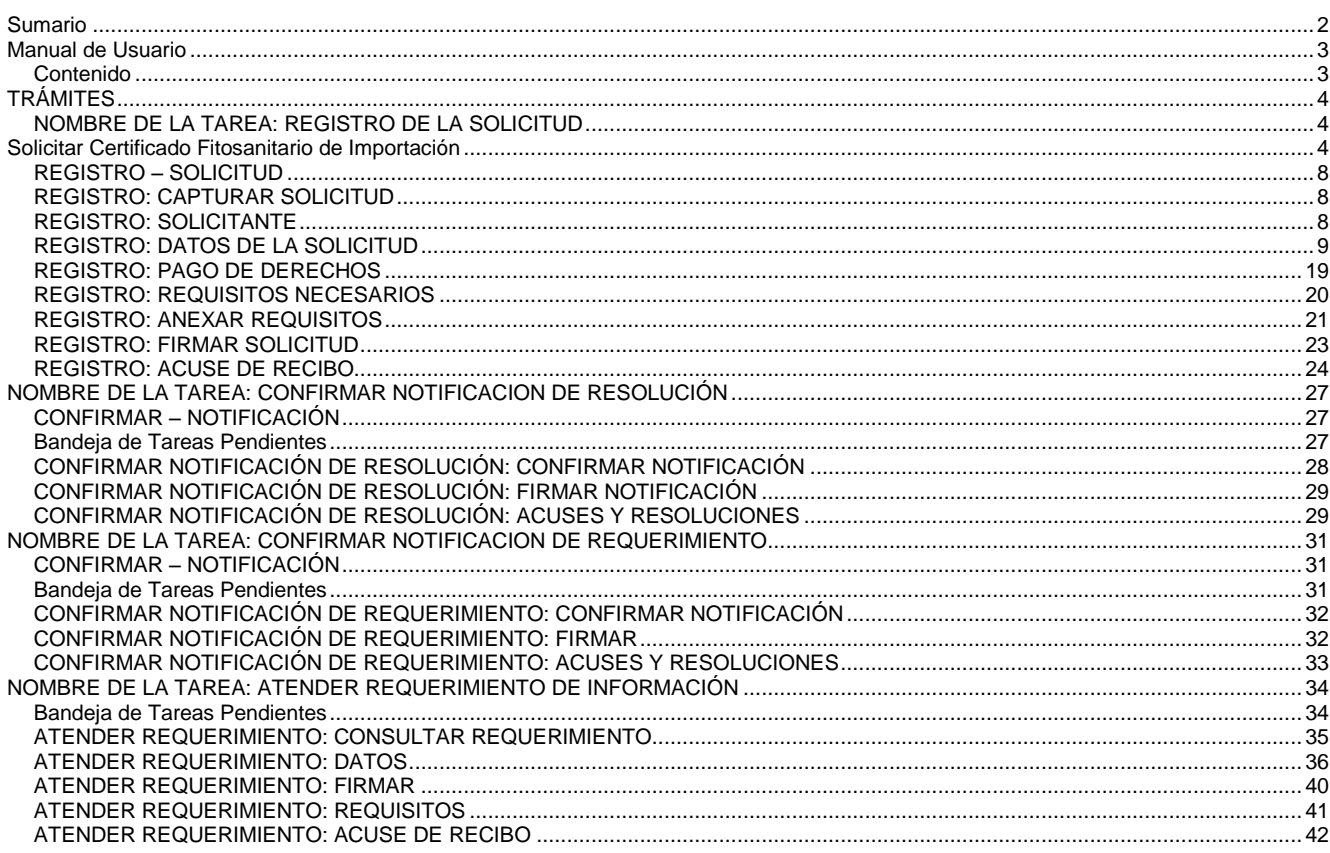

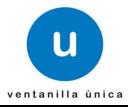

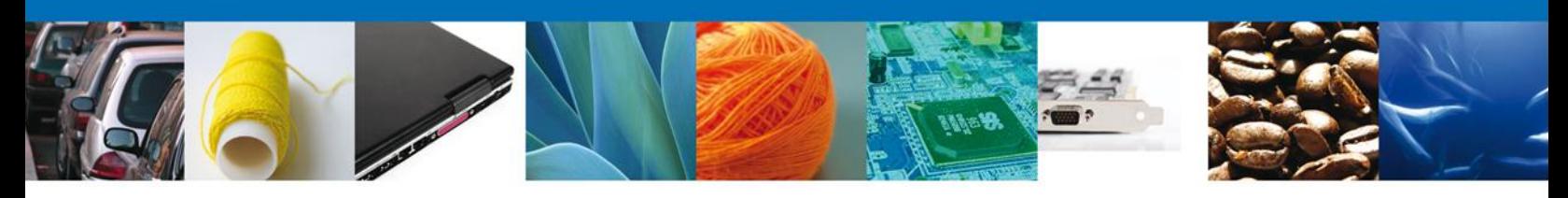

## <span id="page-3-0"></span>**TRÁMITES**

Certificado Fitosanitario de Importación: **SOLICITAR**

#### <span id="page-3-1"></span>**NOMBRE DE LA TAREA: REGISTRO DE LA SOLICITUD**

<span id="page-3-2"></span>**Solicitar Certificado Fitosanitario de Importación**

Seleccionar la opción Solicitudes Nuevas para realizar el registro de una solicitud.

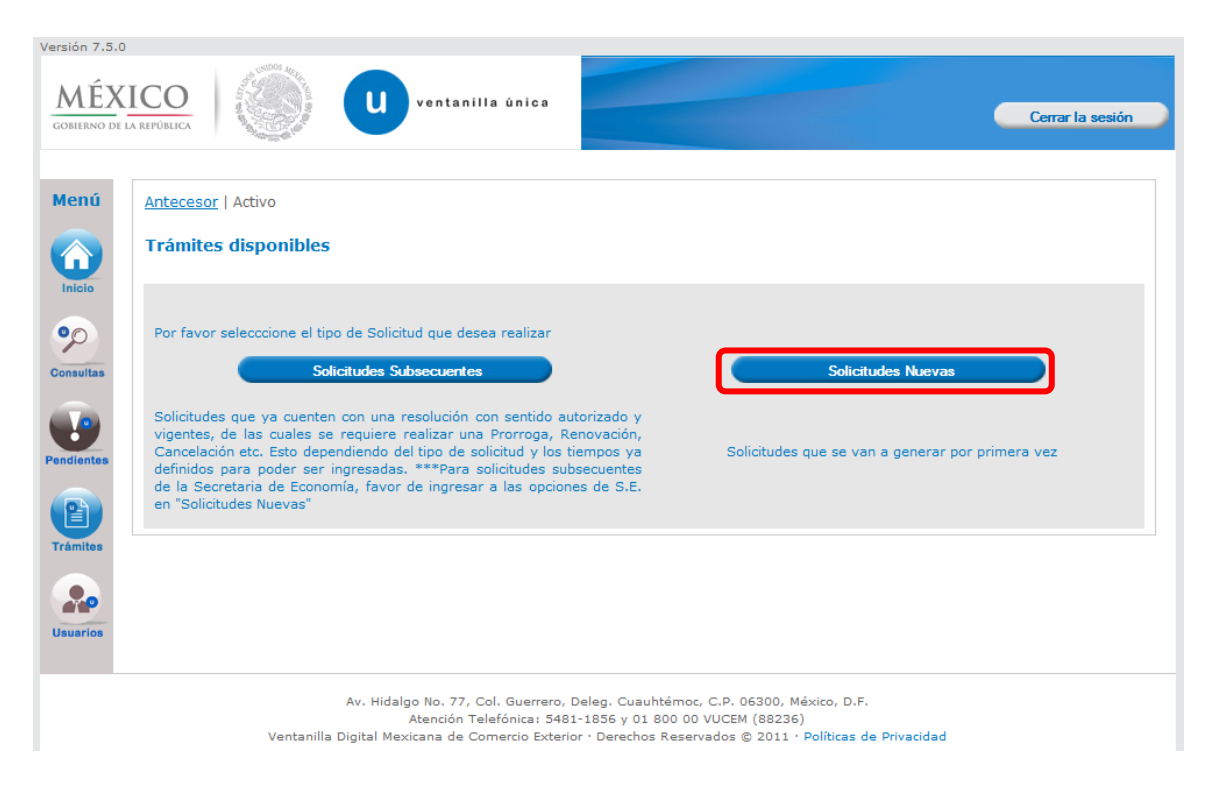

El usuario deberá seleccionar el menú **Trámites** y la pantalla desplegará los íconos de las diversas dependencias que forman parte de la Ventanilla Única. En este caso el usuario deberá seleccionar el ícono que corresponde a la **SEMARNAT.**

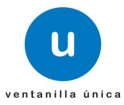

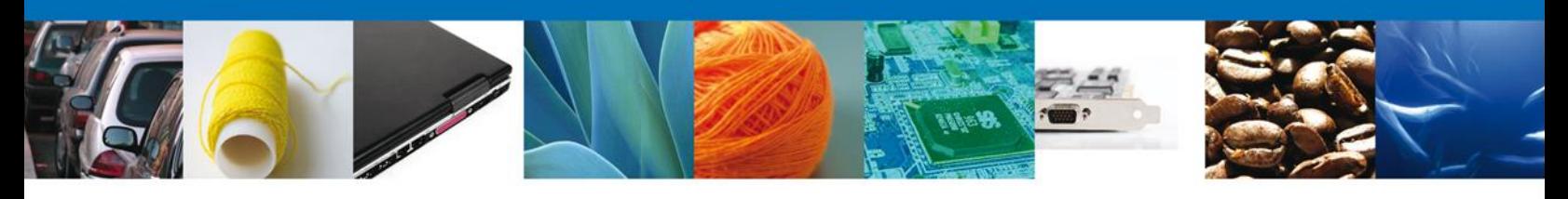

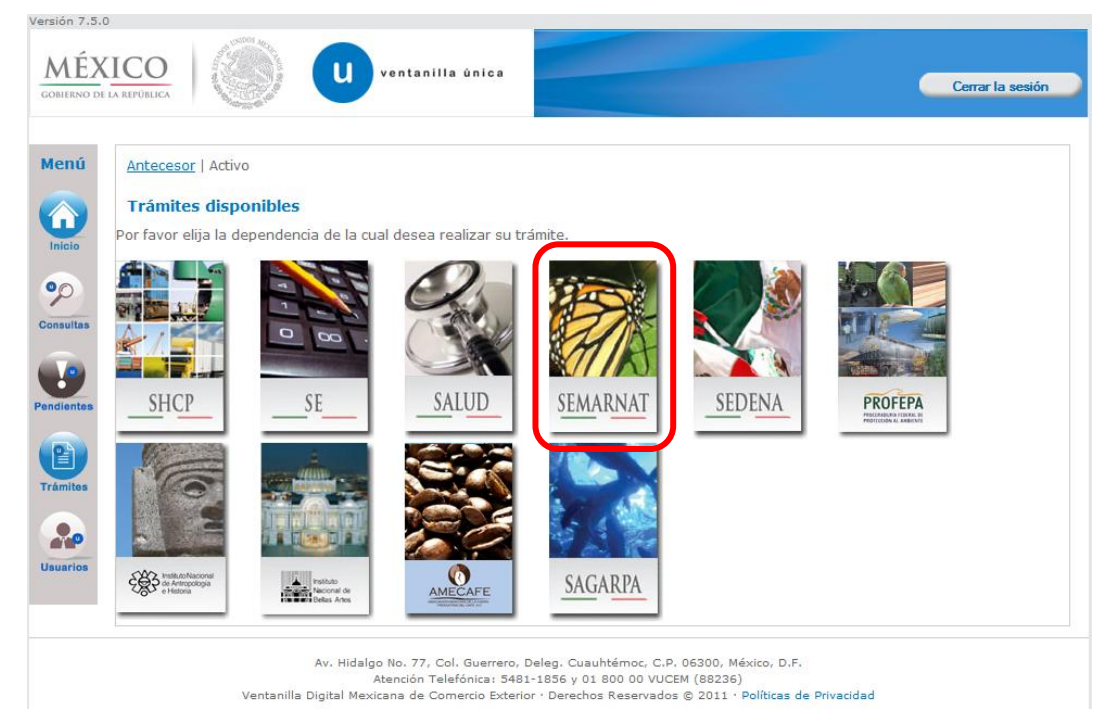

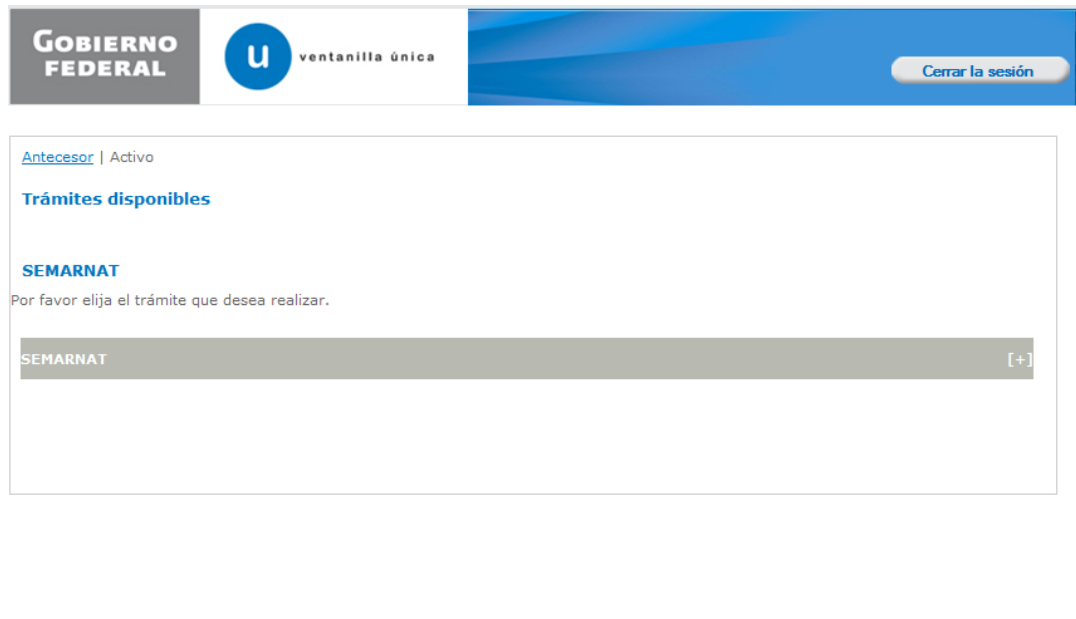

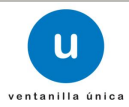

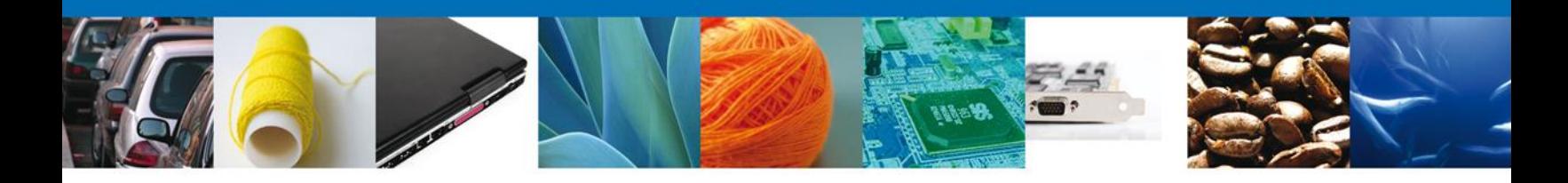

Una vez en el menú de trámites seleccionar el trámite de Certificado Fitosanitario de Importación y enseguida nuevamente Certificado Fitosanitario de Importación.

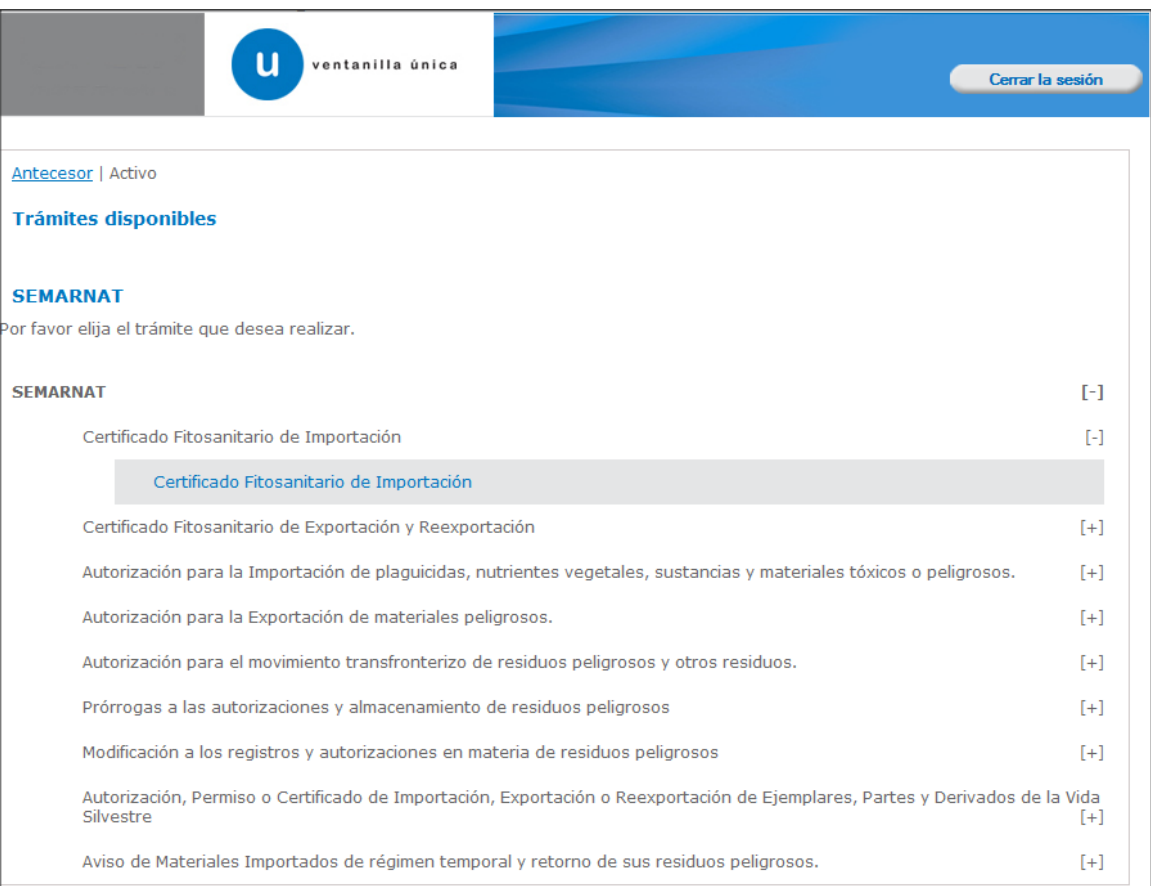

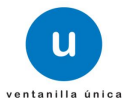

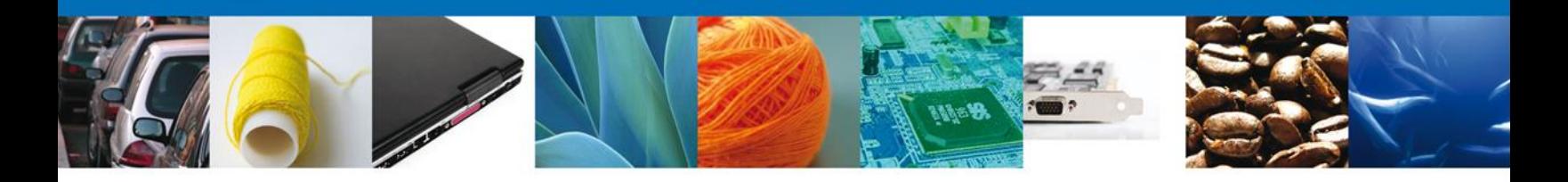

Se desplegará la pantalla de Solicitud de Certificado Fitosanitario de Importación, para personas físicas y morales donde se deberá realizar:

- **↓** Captura de la Solicitud
	- o Solicitante
	- o Datos de la solicitud
	- o Pago de Derechos
- **↓** Documentos Necesarios
- $\overline{\text{L}}$  Anexar Documentos
- $\frac{1}{\sqrt{2}}$  Firmar Solicitud

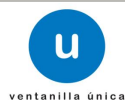

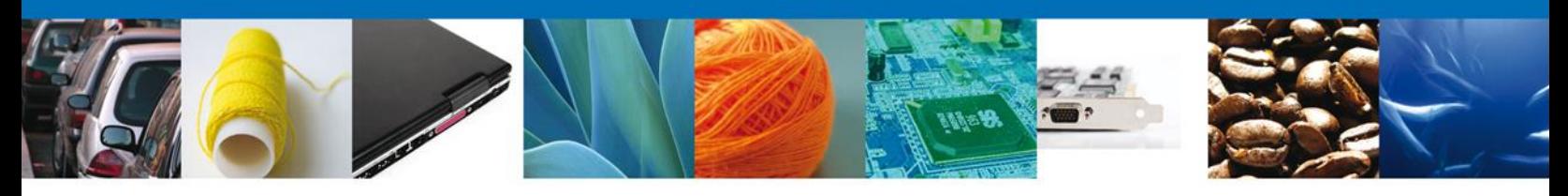

<span id="page-7-1"></span><span id="page-7-0"></span>**REGISTRO – SOLICITUD REGISTRO: CAPTURAR SOLICITUD REGISTRO: SOLICITANTE**

<span id="page-7-2"></span>Registro de Solicitud de Certific+ado Fitosanitario de Importación para personas físicas y morales

Al abrir la pestaña **Solicitante** se muestra los Datos Generales del Solicitante.

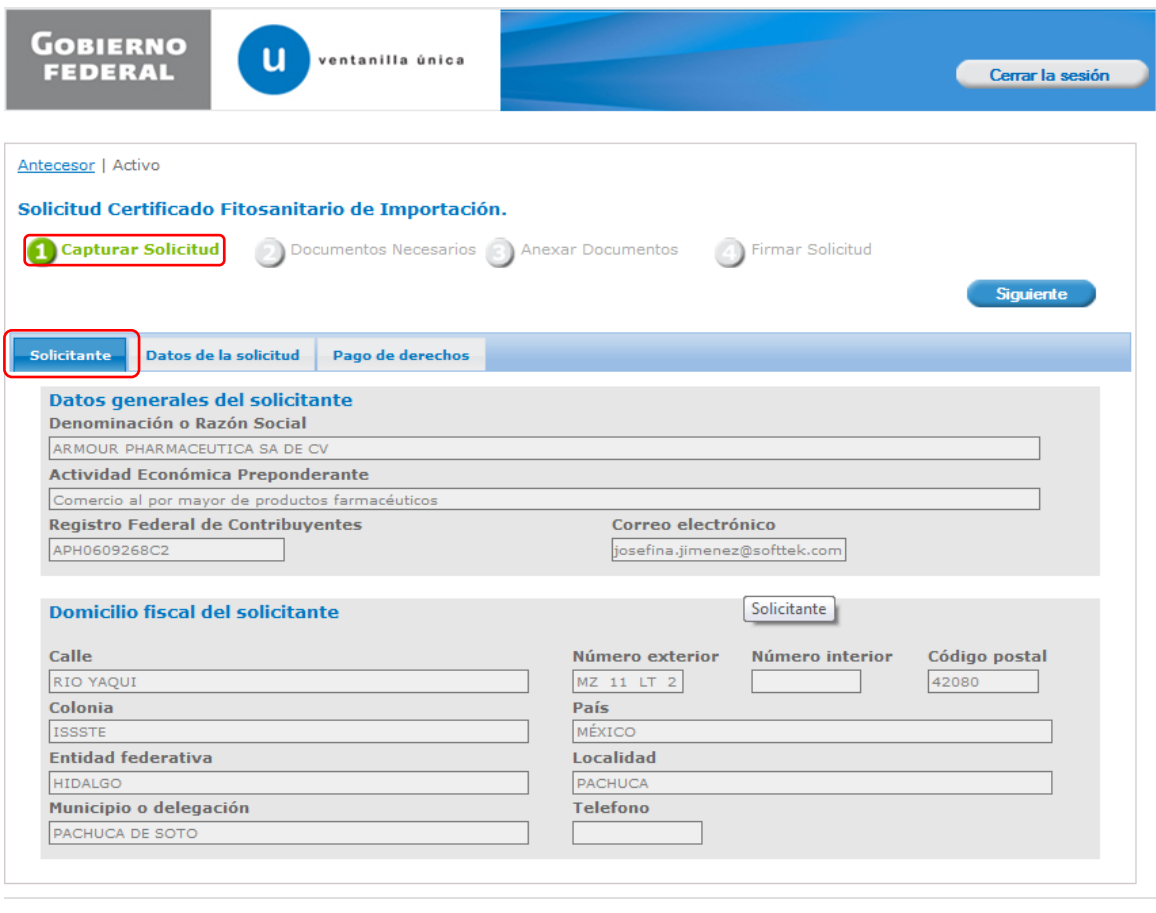

Av. Hidalgo No. 77, Col. Guerrero, Deleg. Cuauhtémoc, C.P. 06300, México, D.F. Atención Telefónica: 5481-1856 y 01 800 00 VUCEM (88236)

Ventanilla Digital Mexicana de Comercio Exterior · Derechos Reservados © 2011 · Políticas de Privacidad

Como se puede apreciar en la parte superior, aparece iluminado en verde la sesión en la que se está trabando o los pasos que se siguen para el registro.

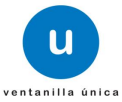

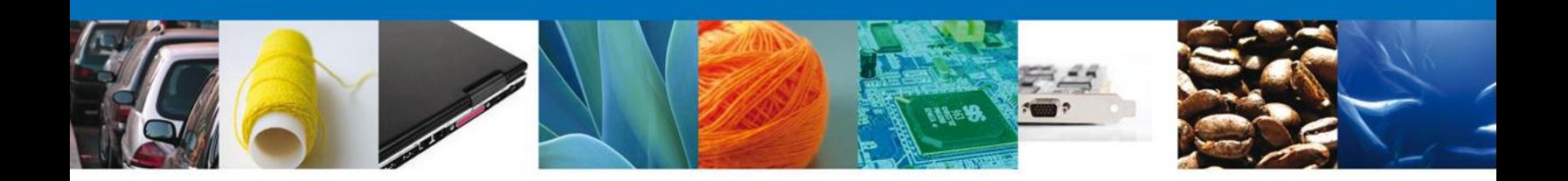

#### <span id="page-8-0"></span>**REGISTRO: DATOS DE LA SOLICITUD**

Se continúa con la captura de la solicitud en su sección – **Datos de la solicitud**.

En esta sección se tiene que elegir el **Tipo de régimen**, este puede ser de dos formas:

- *- Definitivos*
- *- Temporales*

*En el caso de que el Tipo de régimen sea Definitivo, se debe ingresar los siguientes datos:*

- *Aduanas de entrada*
- *Tipo de Producto*
- *País de origen*
- *País de procedencia*
- *Destino dentro del País (Entidad Federativa)*
	- Region o franja fronteriza
	- Franja fronteriza
	- Todo el territorio
- Clasificación Mercancias
	- o Datos de la mercancía
		- Fracción Arancelaria
		- Cantidad
		- Nombre Científico
		- Nombre Común
	- o Descripción del Producto
	- o Unidad de medida
- Manifiestos y Declaraciones.

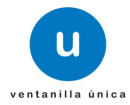

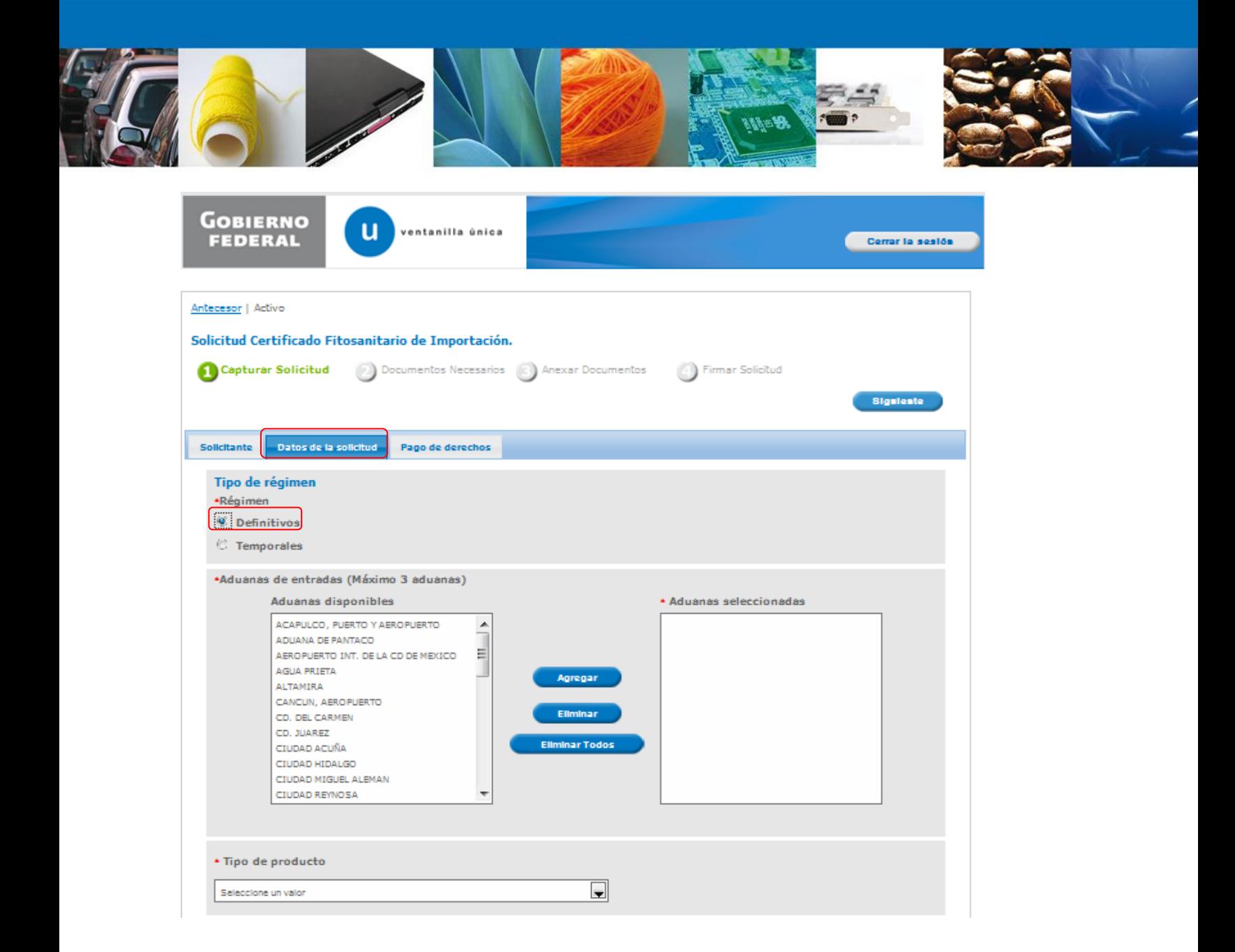

- Para agregar una Aduana de entrada, seleccionarla de Aduanas disponibles y luego pulsar **Agregar** (se permite agregar máximo 3 aduanas de entrada).
- Para eliminar una Aduana de entrada ya agregada, seleccionela y pulse **Eliminar**.
- Si se desea eliminar todas las Aduanas de entrada ya agregadas, se debe pulsar **Eliminar Todos**.

NOTA: esta funcionalidad es similar en las siguientes opciones en donde se presenta.

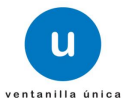

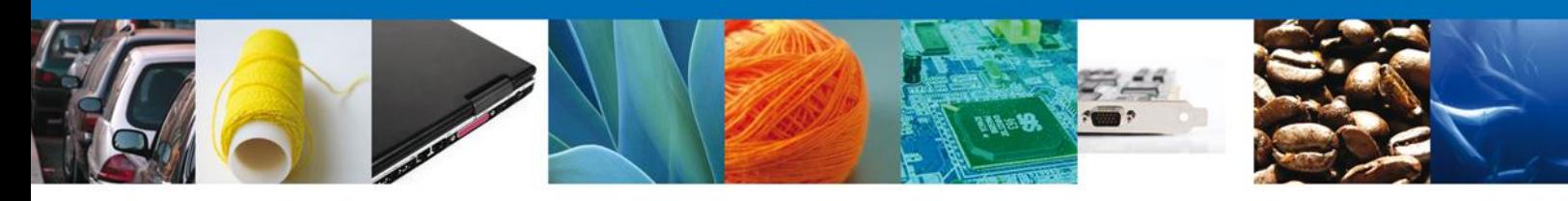

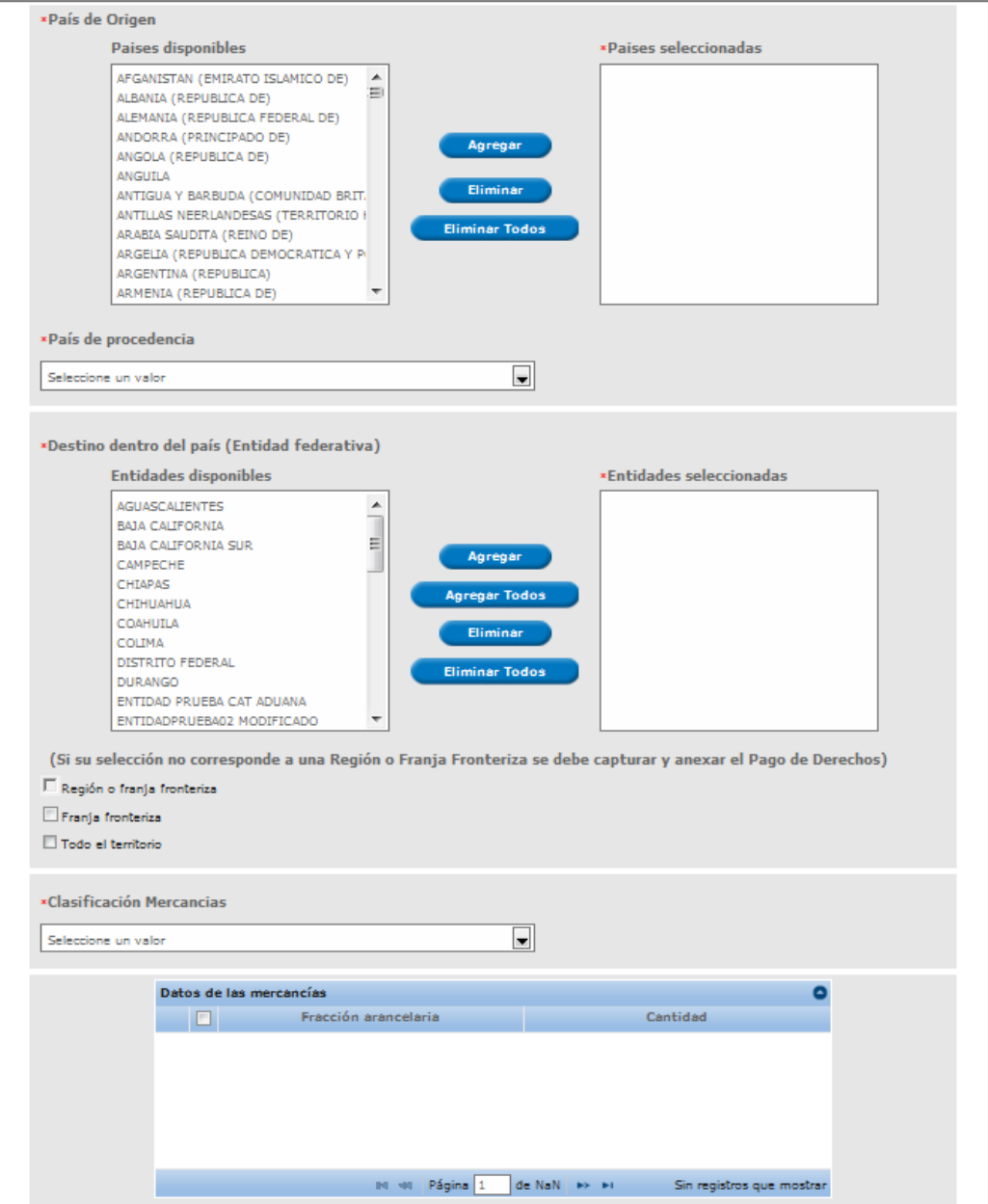

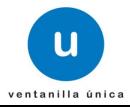

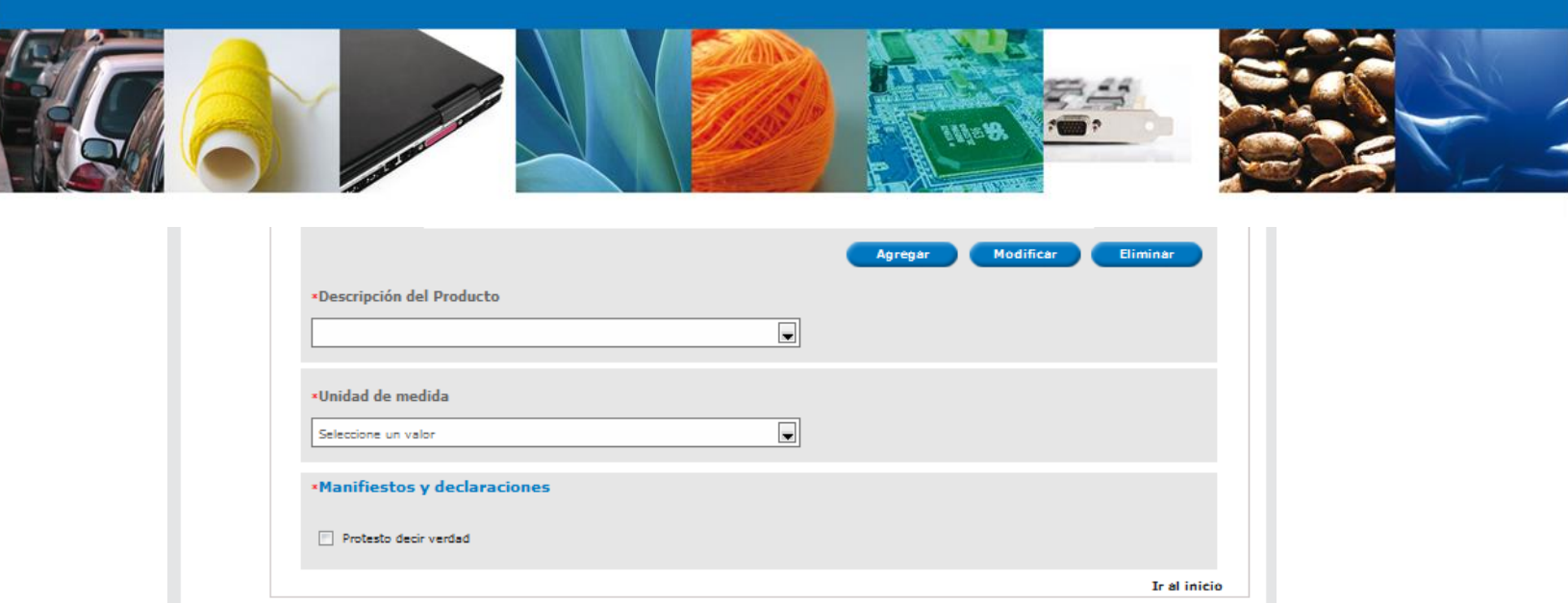

Para ingresar los **Datos de la mercancía**, se debe seleccionar la opción **Agregar** .

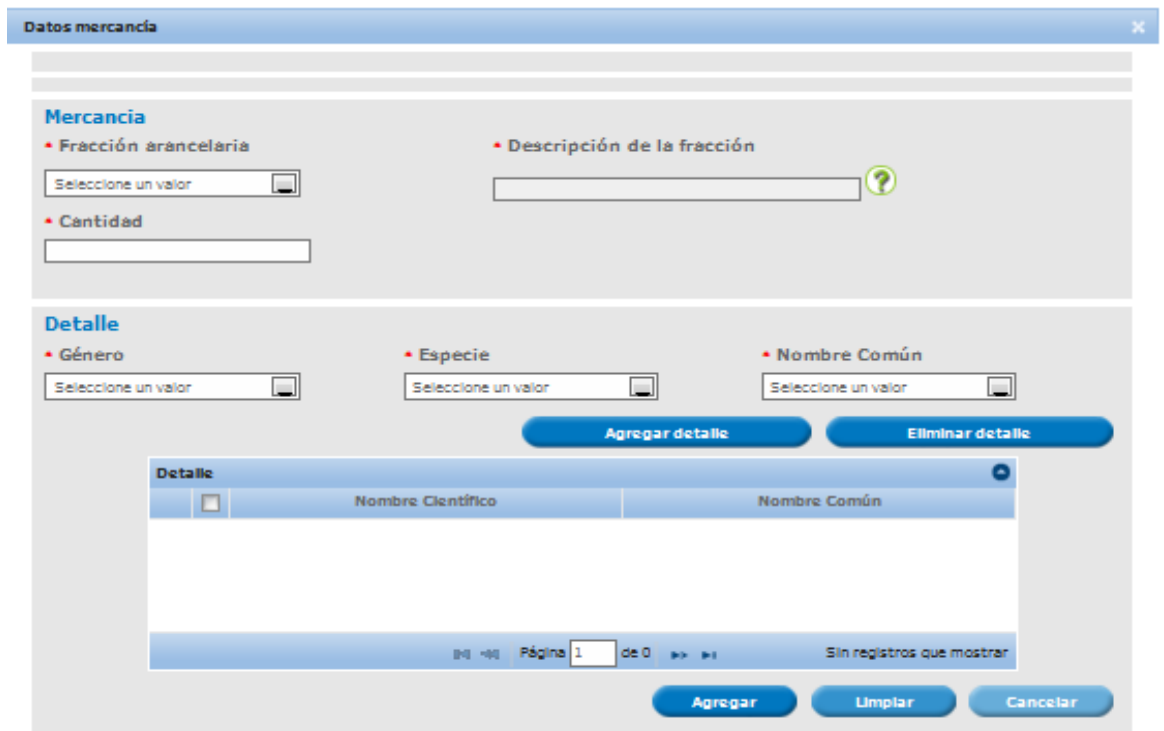

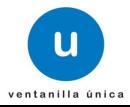

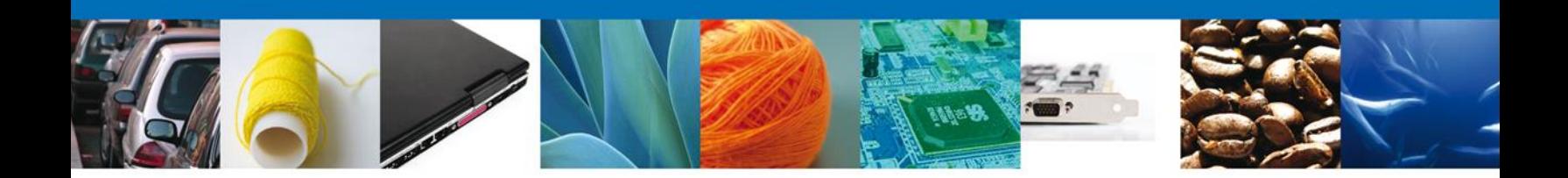

En la pestaña **Datos de mercancía**, ingresar los datos de:

- Fracción Arancelaria (Verifique que la descripción señalada corresponde efectivamente con la fracción arancelaria que se seleccione y de ser el caso en sus acotaciones).
- Cantidad

.

- Nombre Científico
- Nombre Común

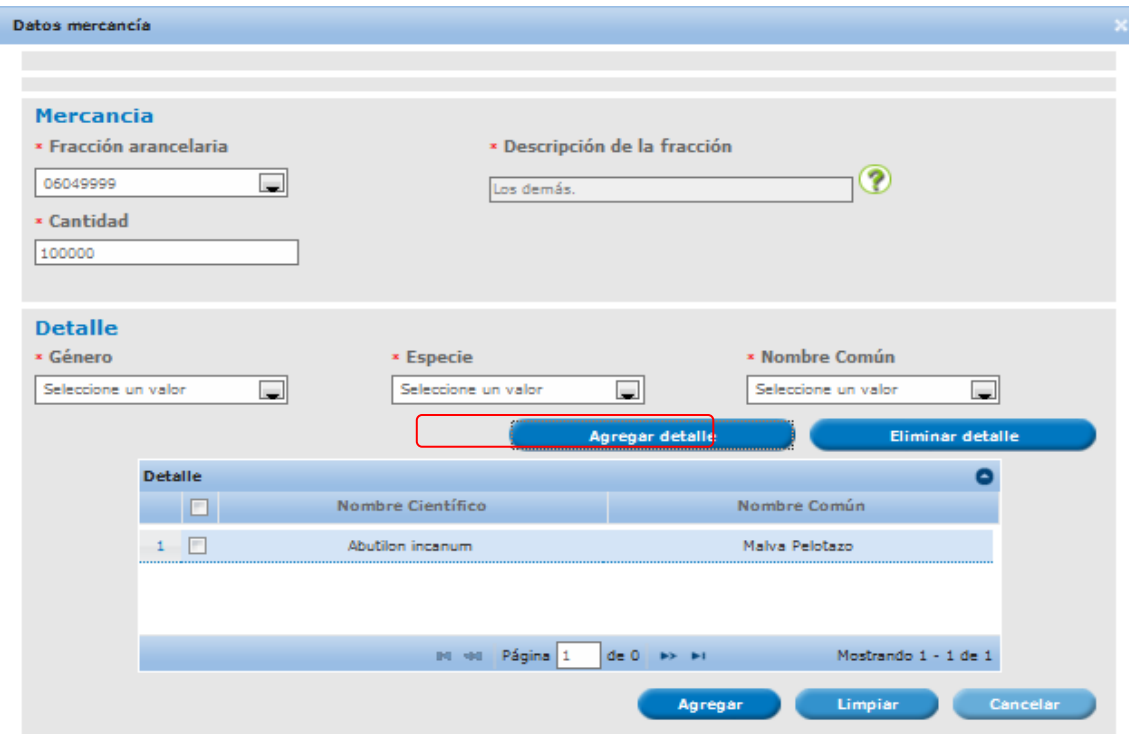

Posteriormente se debe seleccionar la opción **Agregar detalle**, para visualizarla en el apartadado de Detalle, y luego seleccionar **Agregar**, para agregar la mercancía.

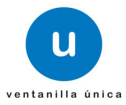

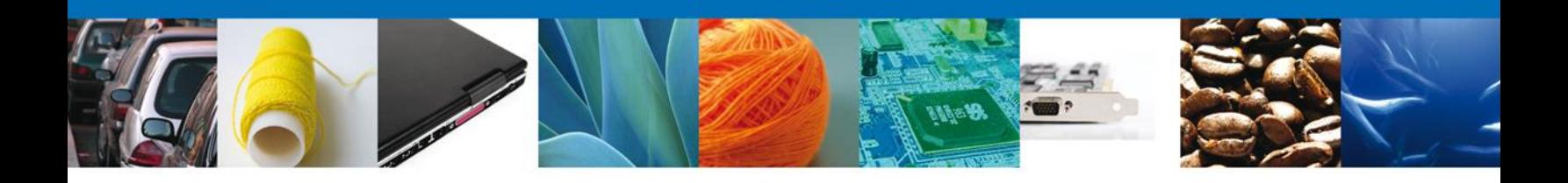

En el caso de que el Tipo de régimen sea **Temporales**, se debe ingresar los siguientes datos:

- *Aduanas de entrada*
- *Aduanas de salida*
- *Tipo de producto*
- *País de Origen*
- *País de procedencia*
- *Destino fuera de Mexico*
- *Destino dentro del país (Entidad Federativa)*
- Clasificación Mercancias
	- o Datos de la mercancía
		- **Fracción Arancelaria**
		- **Cantidad**
		- Nombre Científico
		- Nombre Común
	- o Descripción del Producto
	- o Unidad de medida
- *Manifiestos y Declaraciones.*

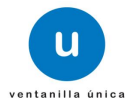

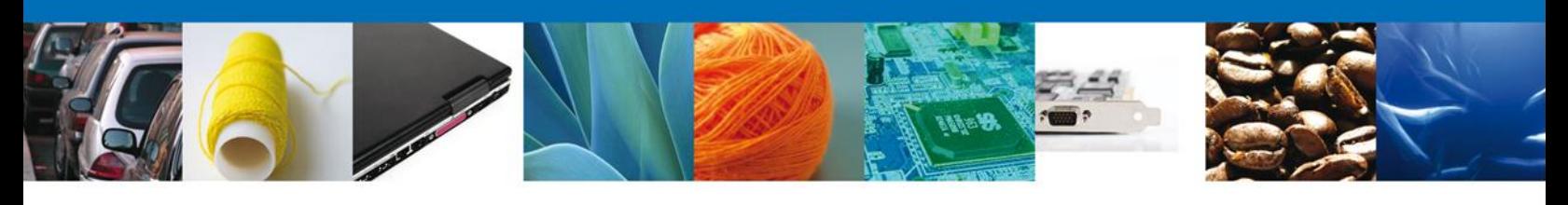

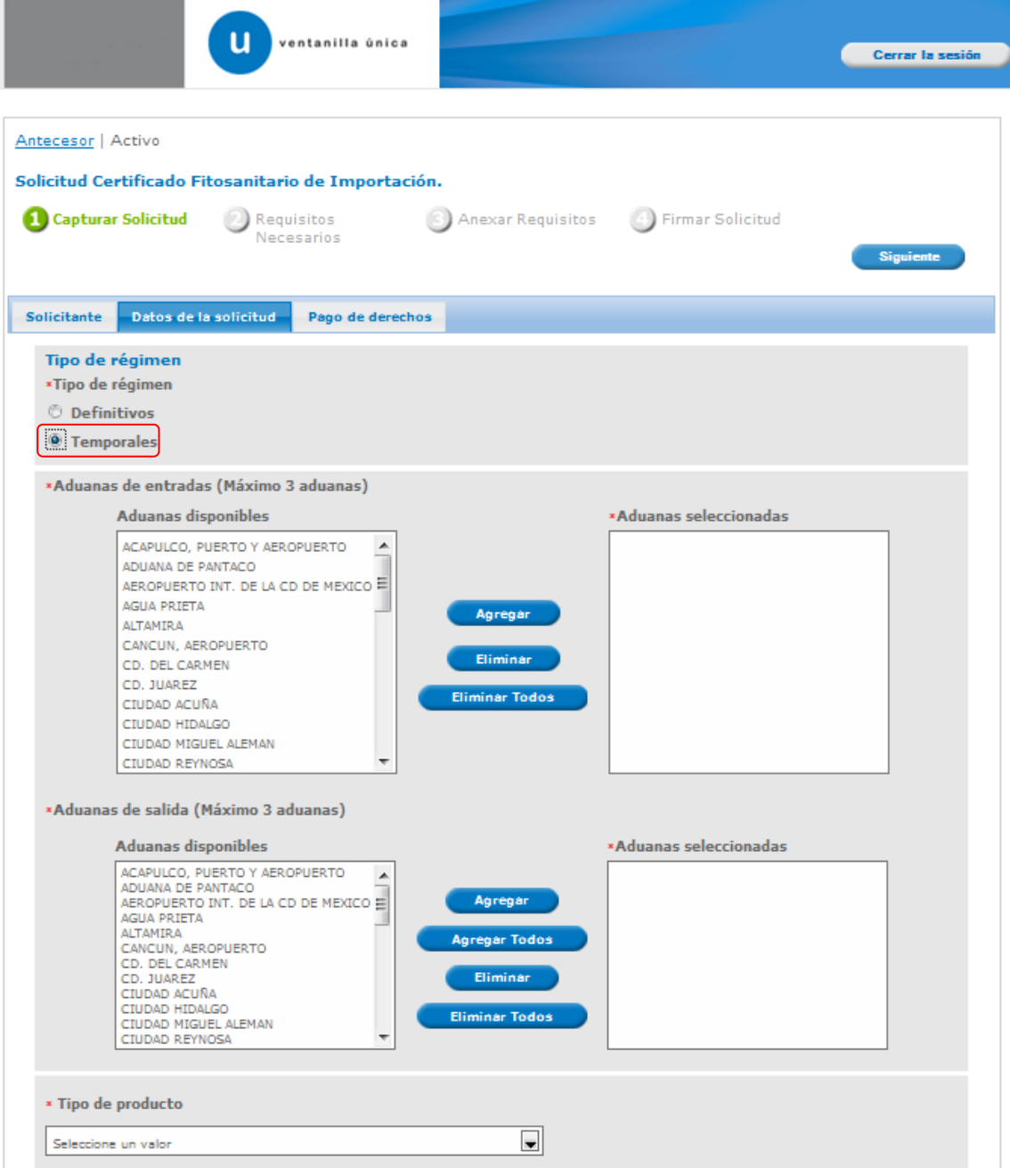

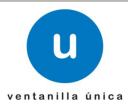

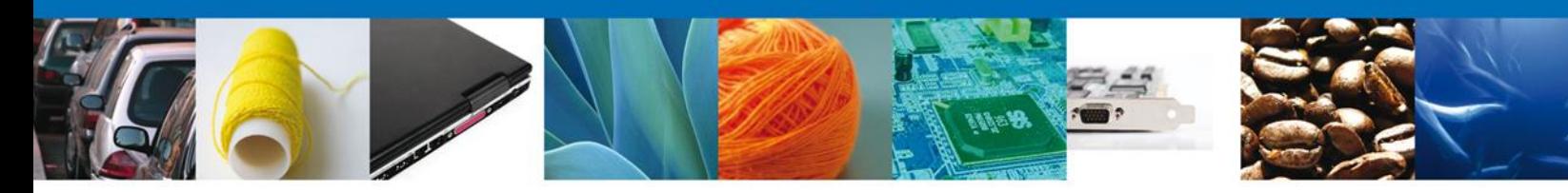

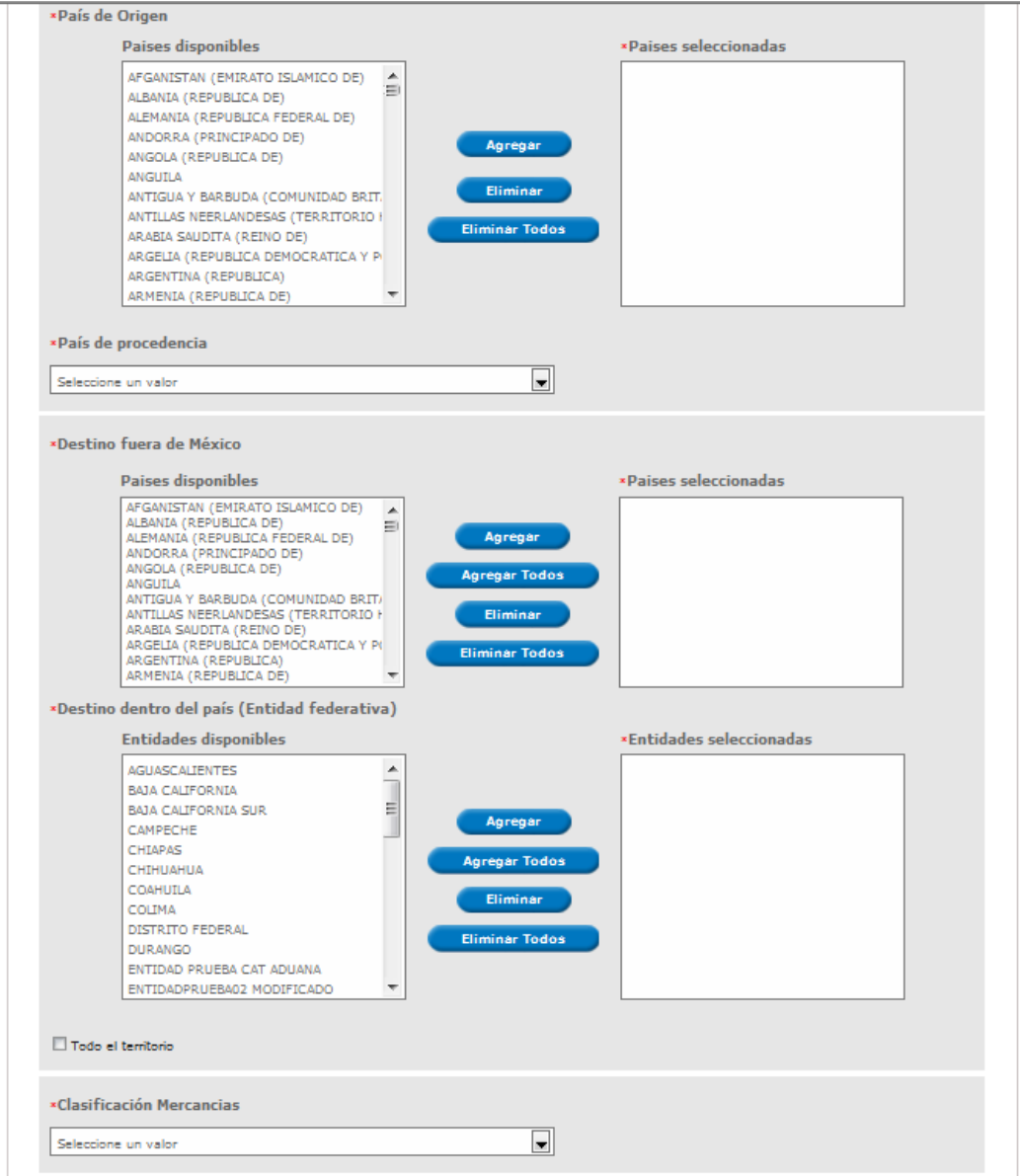

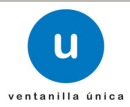

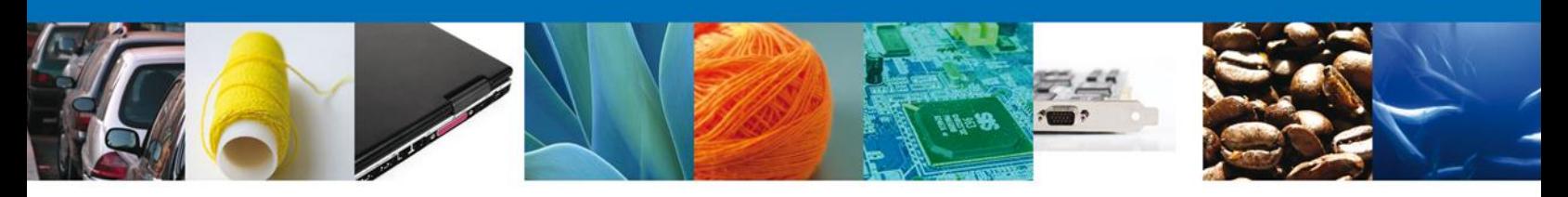

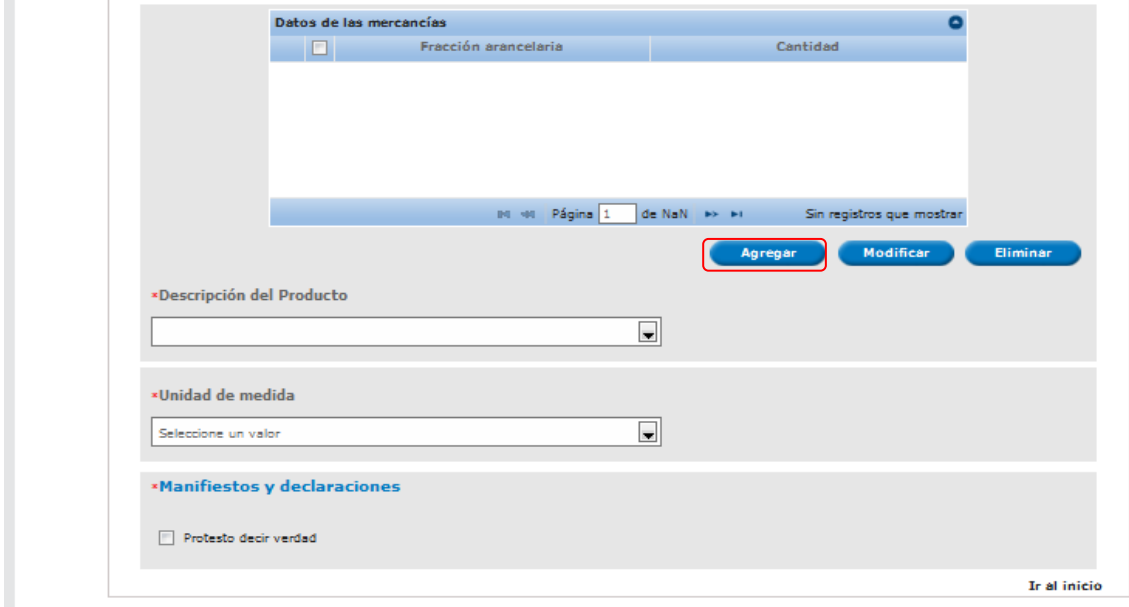

Para ingresar los **Datos de la mercancía**, se debe seleccionar la opción **Agregar** .

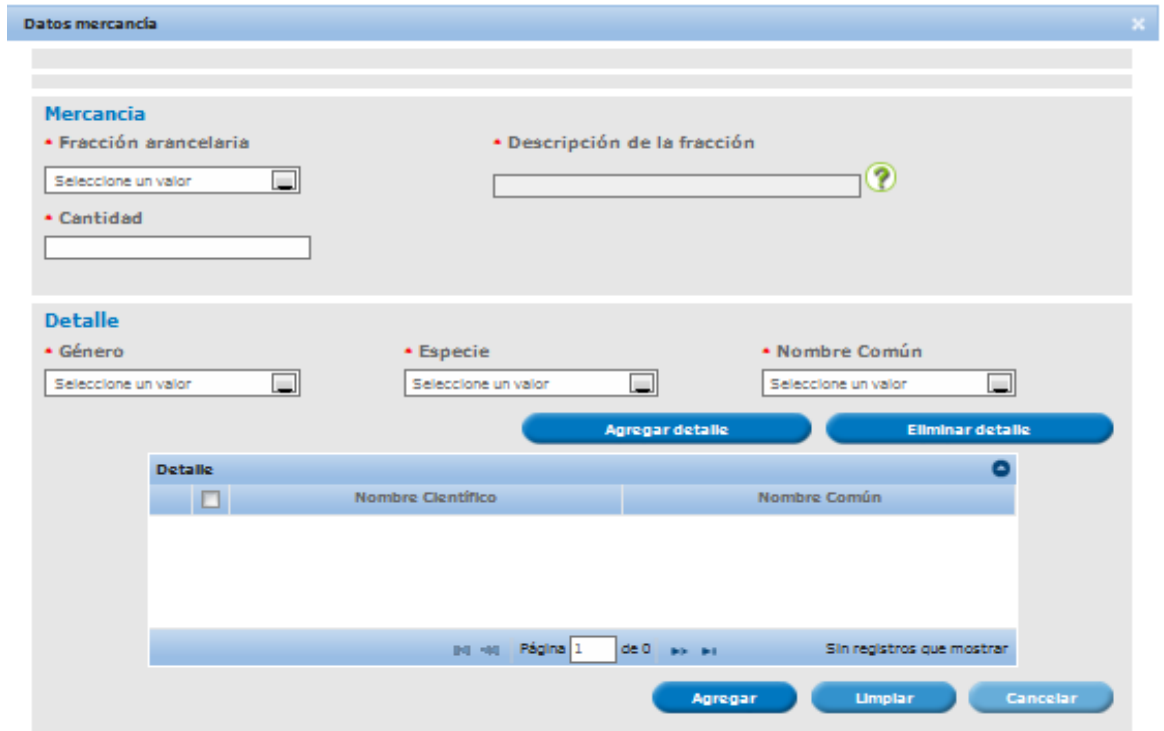

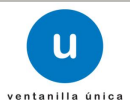

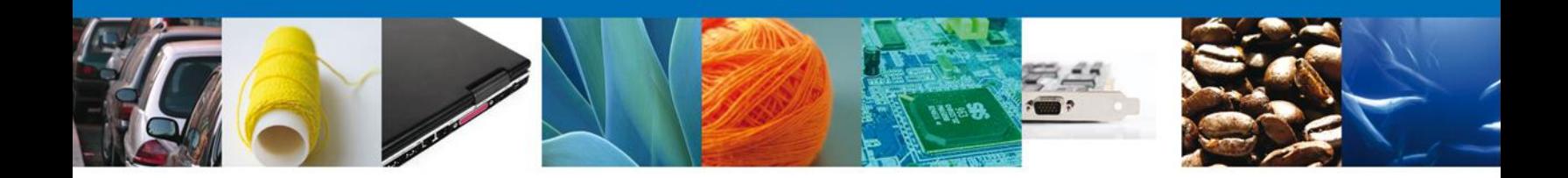

En la pestaña **Datos de mercancía**, ingresar los datos de:

- Fracción Arancelaria (Verifique que la descripción señalada corresponde efectivamente con la fracción arancelaria que se seleccione y de ser el caso en sus acotaciones).
- Descripcion de la fracción
- Cantidad
- Género
- **Especie**
- Nombre Común

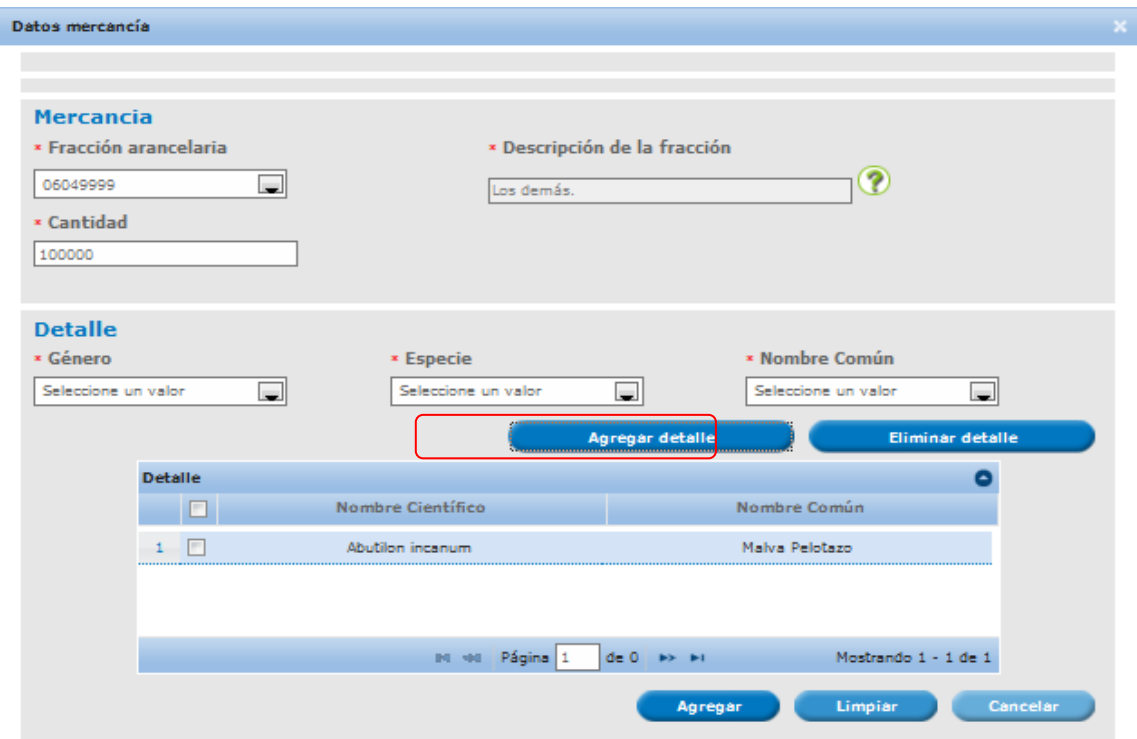

Posteriormente se debe seleccionar la opción **Agregar detalle**, para visualizarla en el apartado de Detalle, y luego seleccionar **Agregar**, para agregar la mercancía.

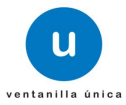

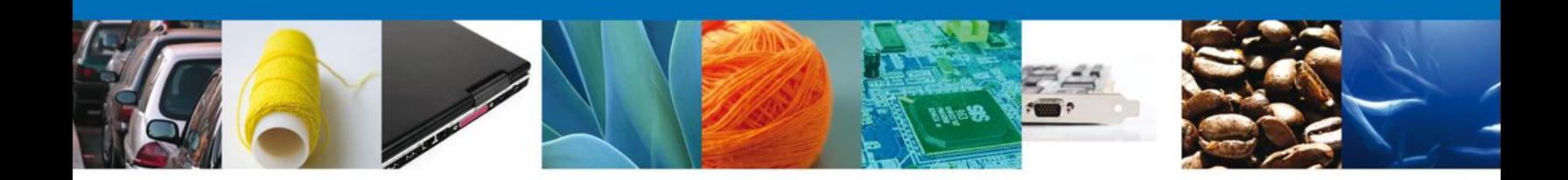

#### <span id="page-18-0"></span>**REGISTRO: PAGO DE DERECHOS**

En caso de que el Régimen seleccionado sea **Definitivos** se realizará lo siguiente: si la selección **no** corresponde a Región o Franja Fronteriza se deben capturar los datos del **Pago de derechos** y anexarlo, en caso contrario, es decir si se seleccionó como destino de la mercancía la Región o Franja Fronteriza, se omitirá la sección de pago de derechos.

Una vez estando en la sección **Pago de derechos**, llenar los campos correspondientes.

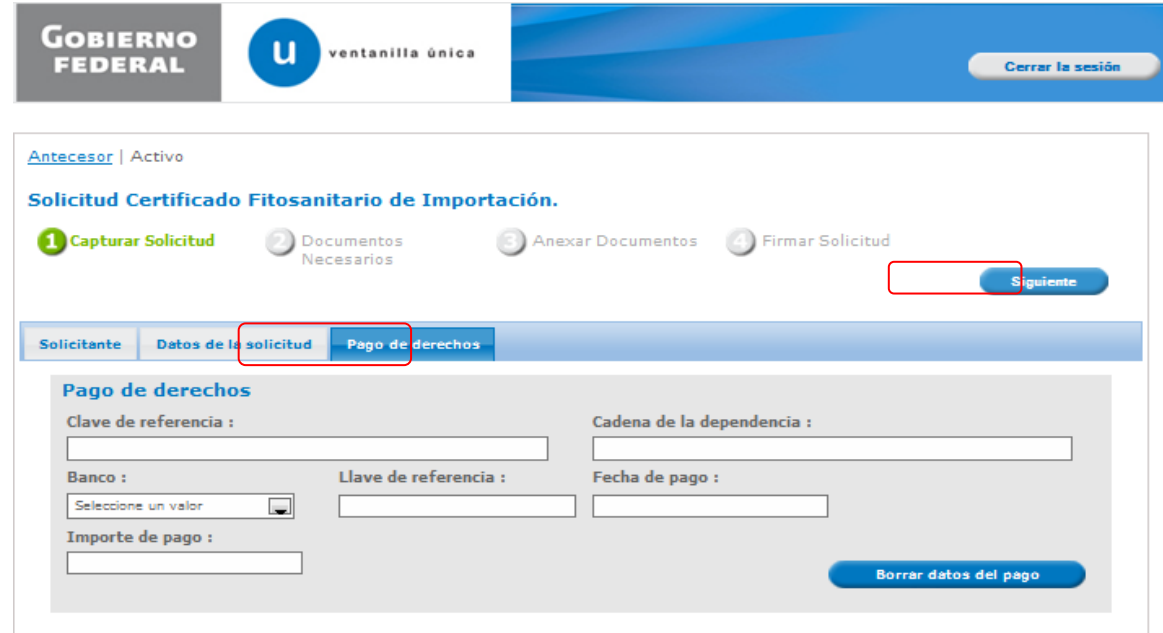

Ya llenada la sección de Pago de derechos, seleccionar la opción **Siguiente**, y pasar al módulo **Requisitos Necesarios**.

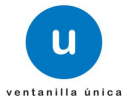

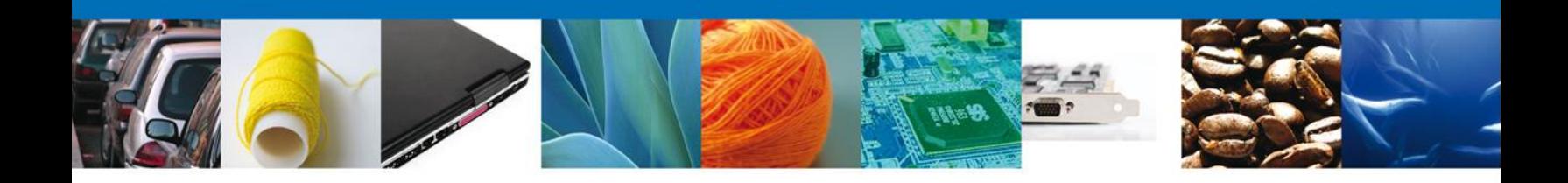

#### <span id="page-19-0"></span>**REGISTRO: REQUISITOS NECESARIOS**

Se muestran los requisitos que son necesarios para llevar a cabo el trámite y permite añadir documentos específicos (en caso de requerir agregar más de un documento del mismo tipo, se deben de especificar).

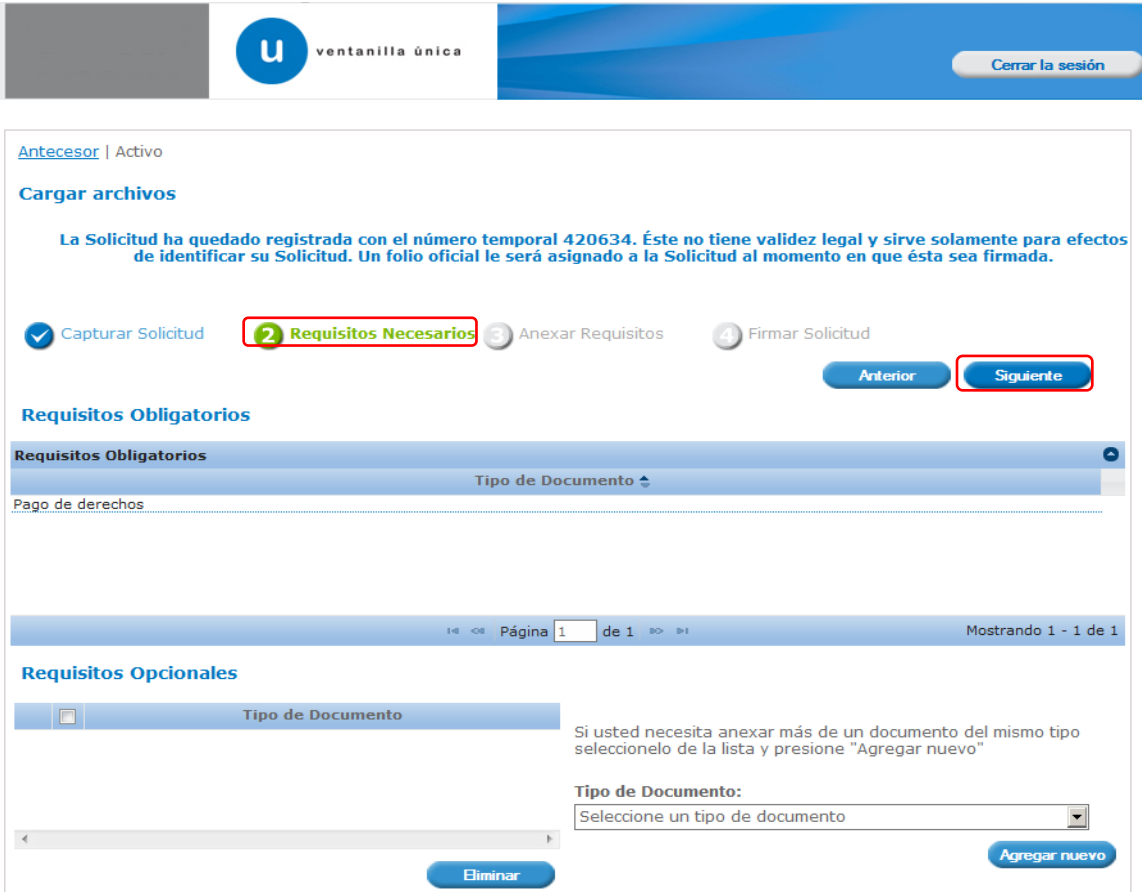

Seleccionar la pestaña **Siguiente** y pasar a la siguiente sección **Anexar Requisitos**.

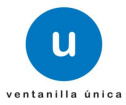

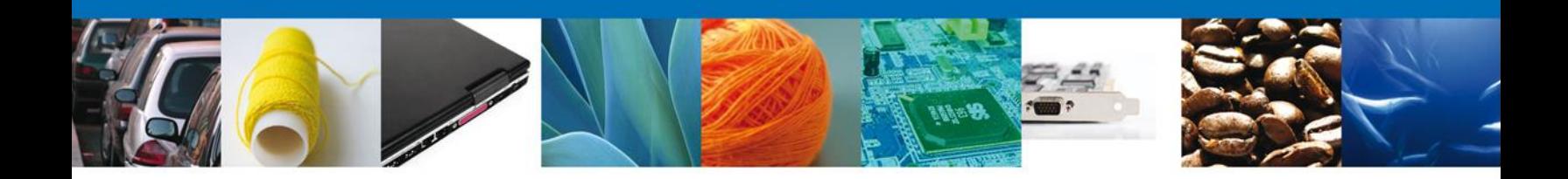

#### <span id="page-20-0"></span>**REGISTRO: ANEXAR REQUISITOS**

Se continúa con la captura de la solicitud en su sección - Anexar Requisitos. Se presentan los Tipos de documentos a anexar a la solicitud y nos permite adjuntar sus respectivos archivos digitales.

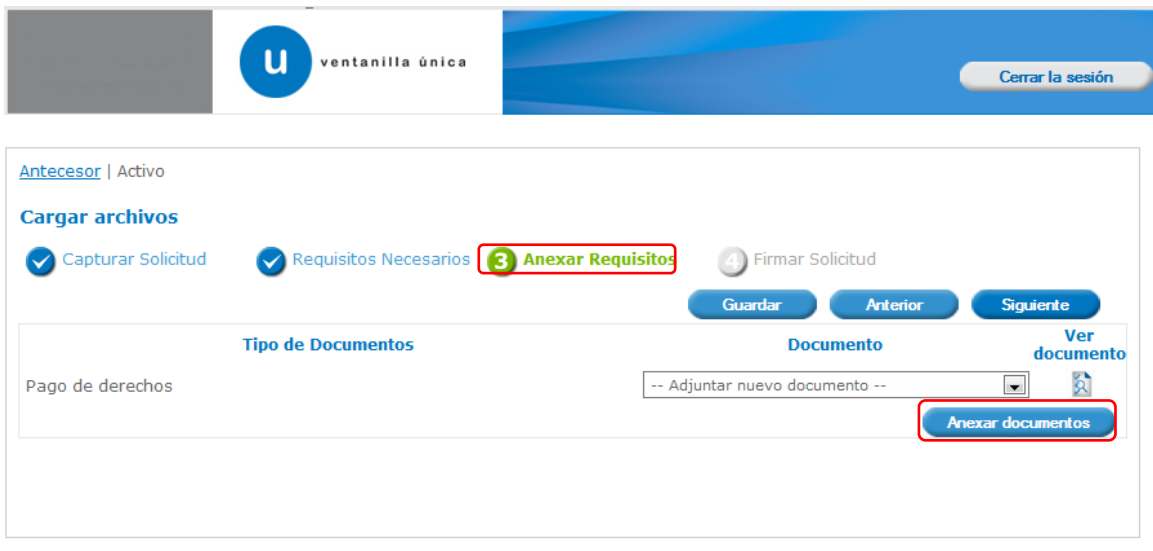

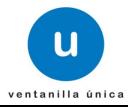

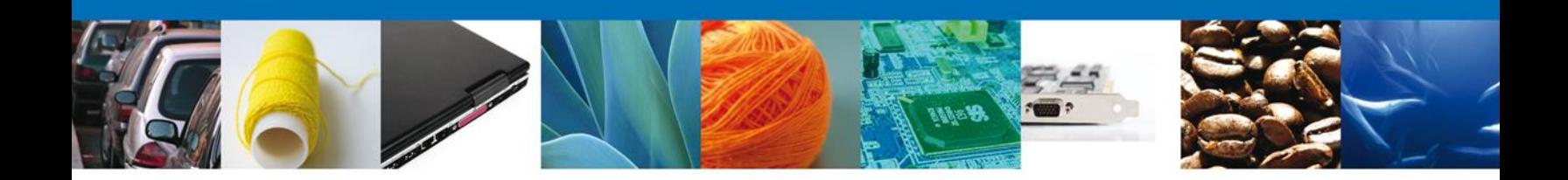

En caso de requerir Anexar un Documento, seleccionar la opción **Anexar Documentos**. Donde se muestra la siguiente pantalla.

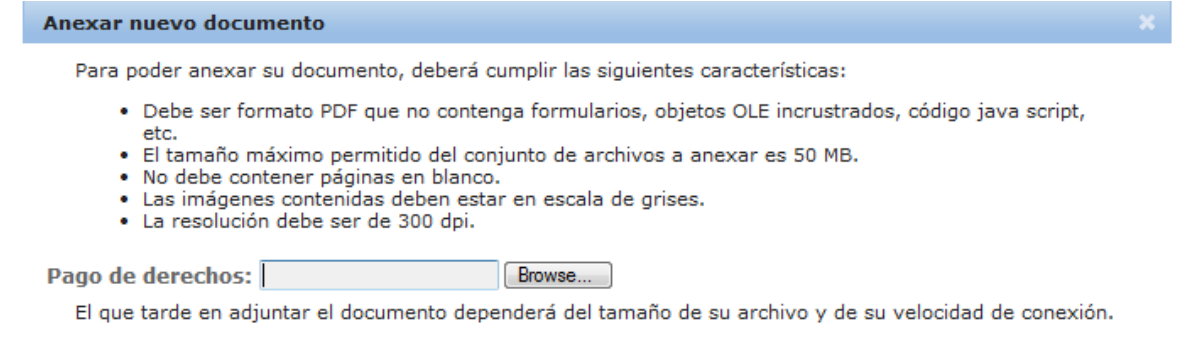

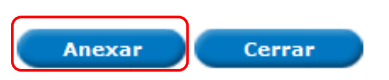

Una vez que tenga los Documentos cargados, seleccionar la opción **Anexar** y seguir con el tramite (**Firma de la Solicitud**).

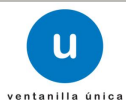

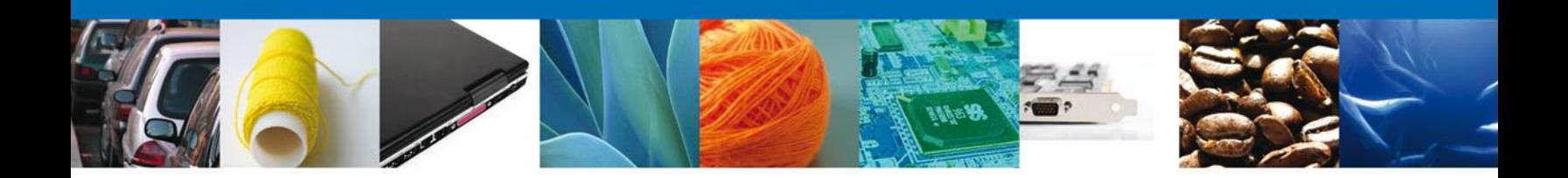

#### <span id="page-22-0"></span>**REGISTRO: FIRMAR SOLICITUD**

Para enviar la solicitud se requiere realizar el firmado de la solicitud.

Para esto, se deben adjuntar los datos de la firma, esta deberá ser la misma con que se inicio el registro de la solicitud.

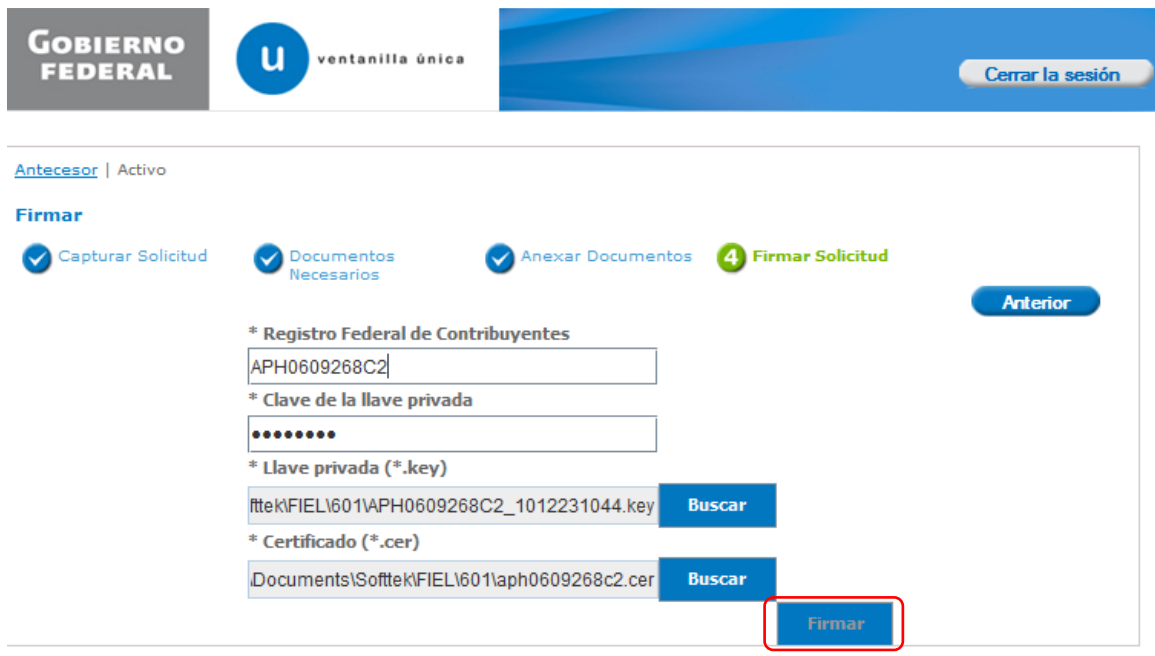

Una vez que se hayan introducido los datos se deberá seleccionar el botón **Firmar**.

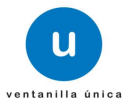

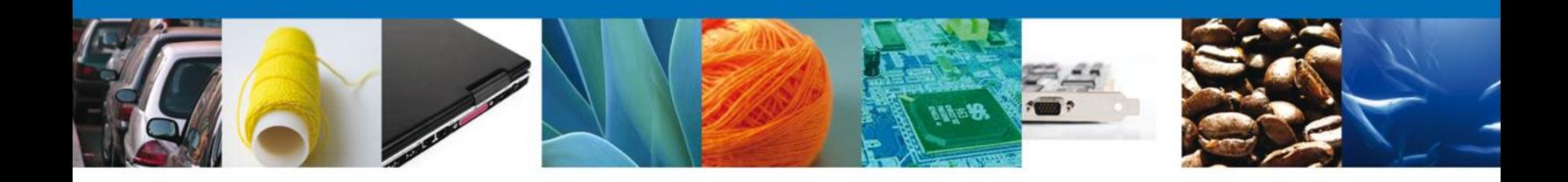

#### <span id="page-23-0"></span>**REGISTRO: ACUSE DE RECIBO**

La aplicación informa que la solicitud ha sido registrada, muestra el número de folio, genera y envía el **Acuse de Recepción del trámite**.

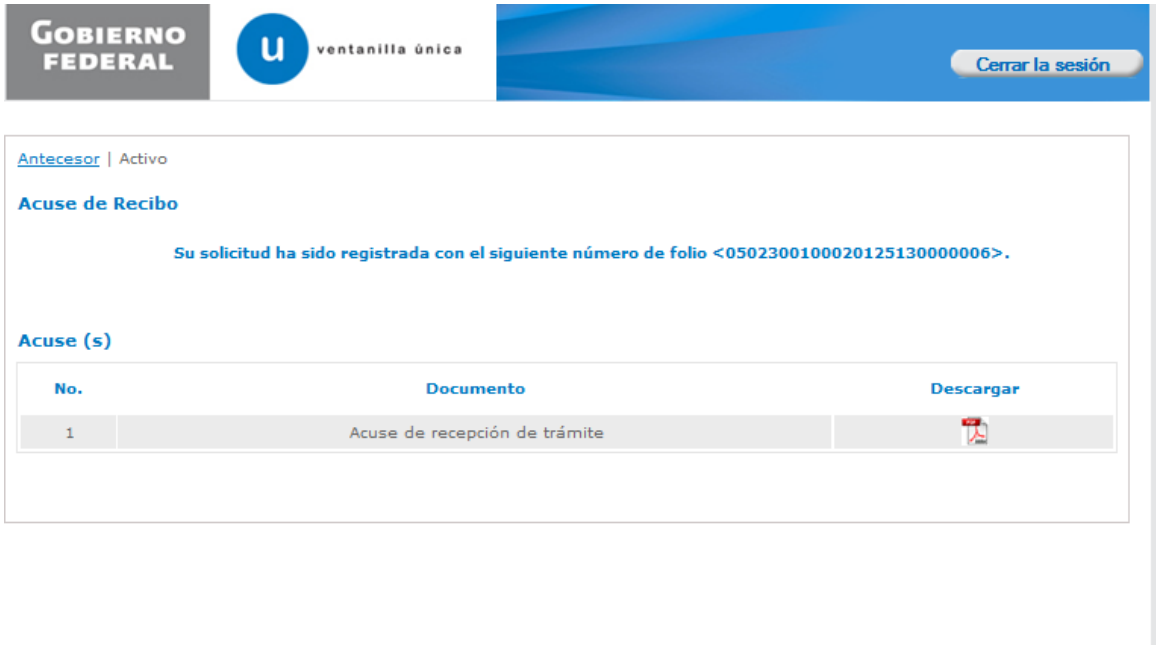

Se puede descargar el Acuse de recepción de trámite accediendo a la liga que así lo indica.

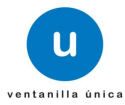

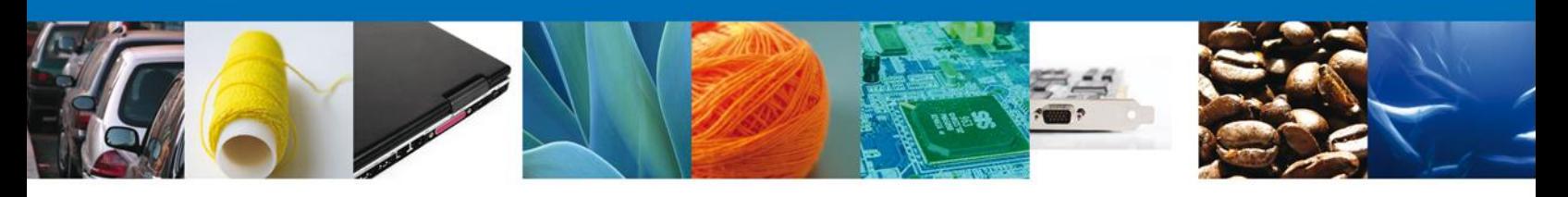

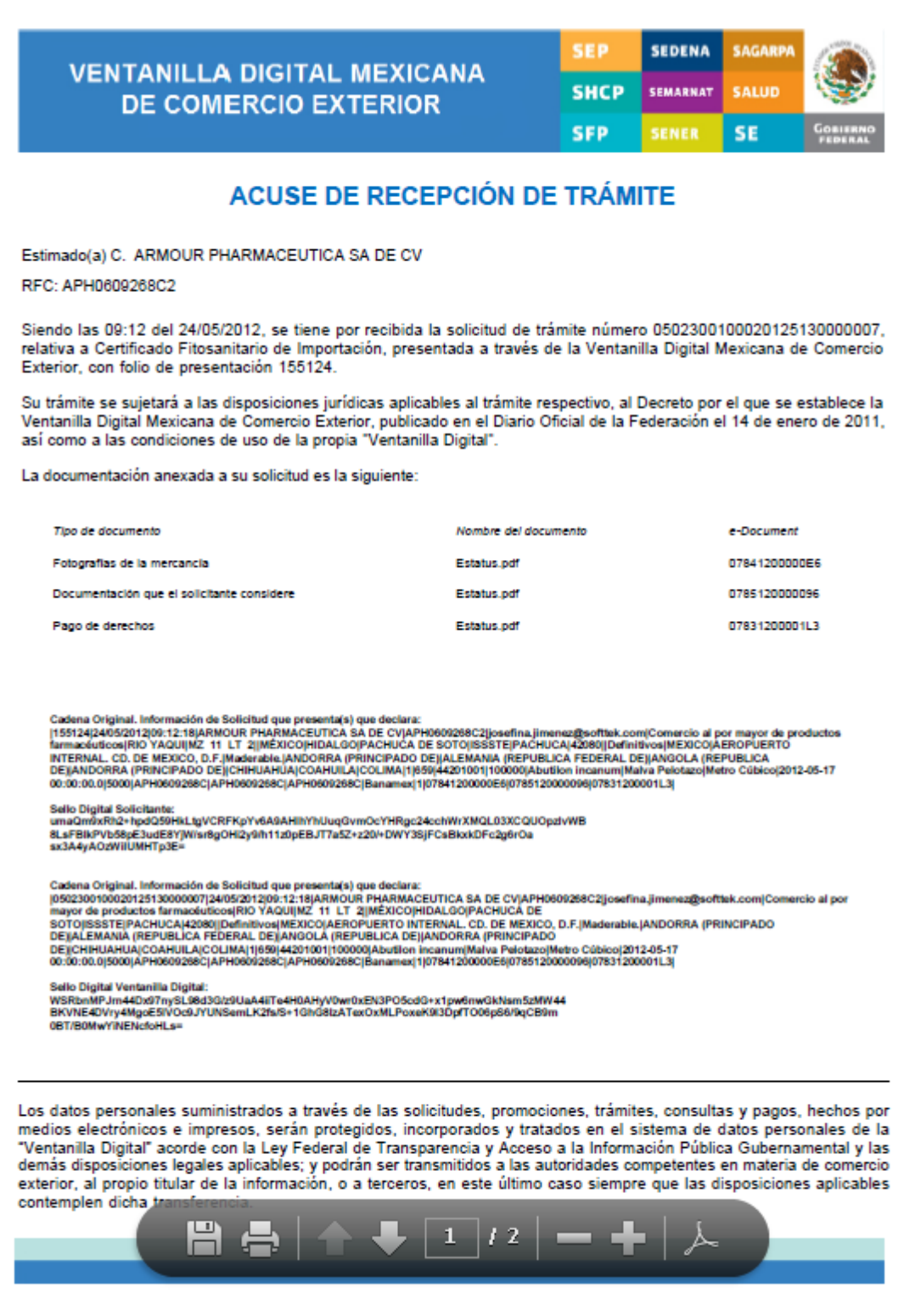

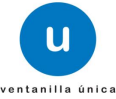

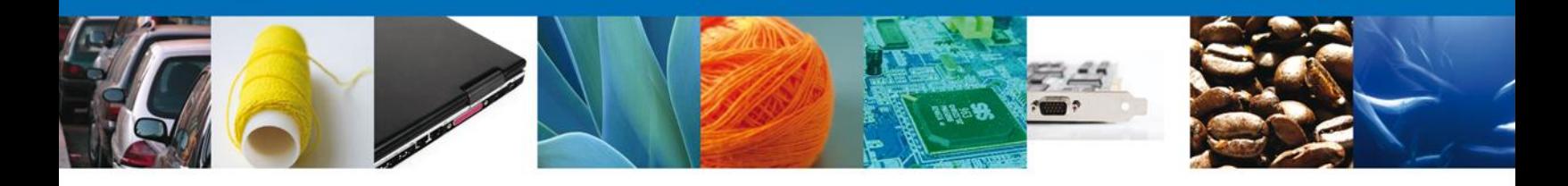

Finalmente damos clic en el botón "**Cerrar la sesión**", y nos muestra una ventana para confirmar el cierre, dar clic en el botón "**Si**" para terminar.

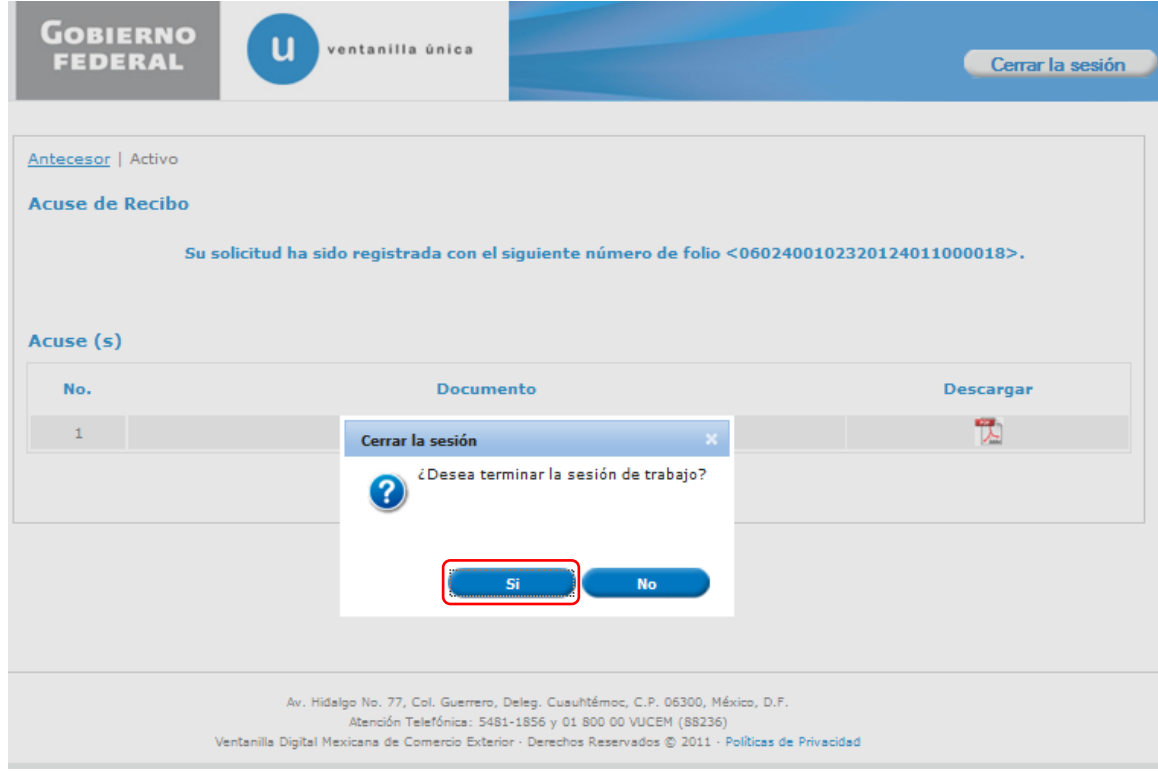

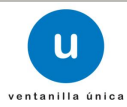

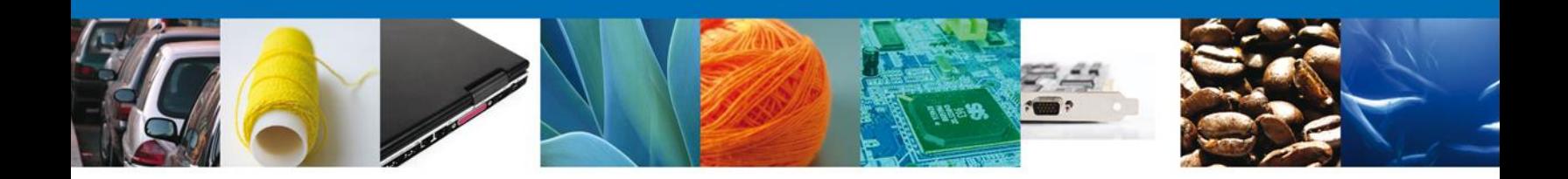

#### <span id="page-26-1"></span><span id="page-26-0"></span>**NOMBRE DE LA TAREA: CONFIRMAR NOTIFICACION DE RESOLUCIÓN CONFIRMAR – NOTIFICACIÓN**

#### <span id="page-26-2"></span>**Bandeja de Tareas Pendientes**

Una vez que el solicitante haya accedido a la aplicación, deberá seleccionar la opción del menú, **Inicio**.

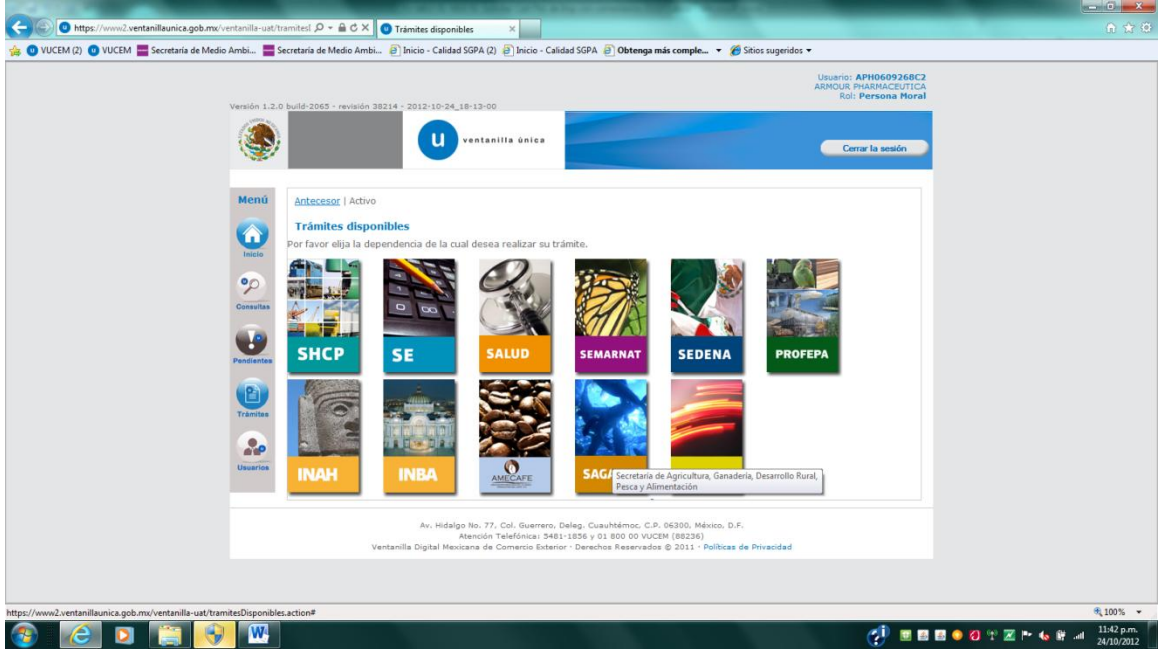

Esta opción presentará la **Bandeja de tareas pendientes** para el solicitante.

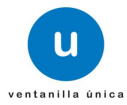

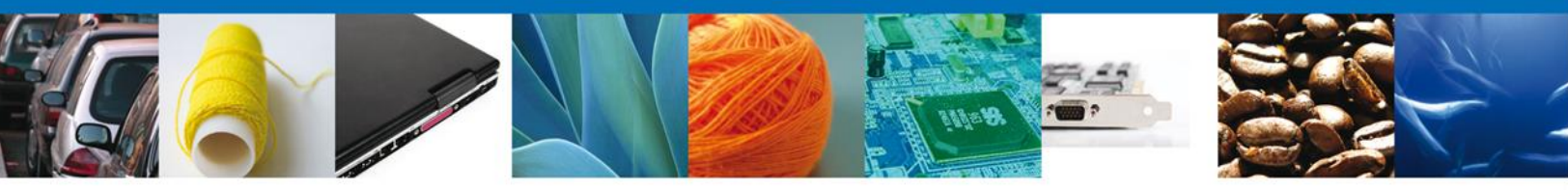

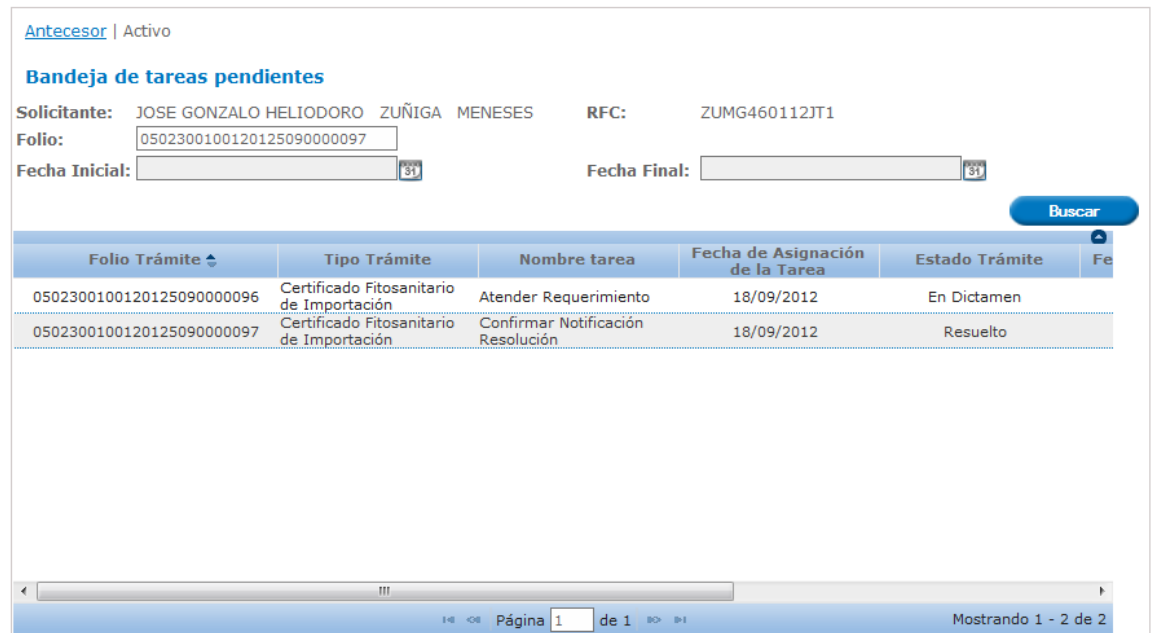

#### <span id="page-27-0"></span>**CONFIRMAR NOTIFICACIÓN DE RESOLUCIÓN: CONFIRMAR NOTIFICACIÓN**

Se muestra a modo lectura la información del solicitante, fecha y hora de la notificación.

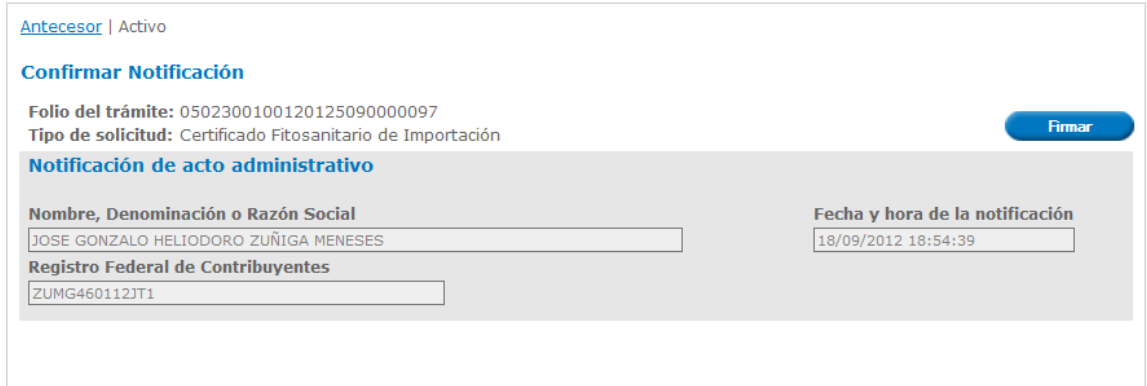

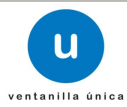

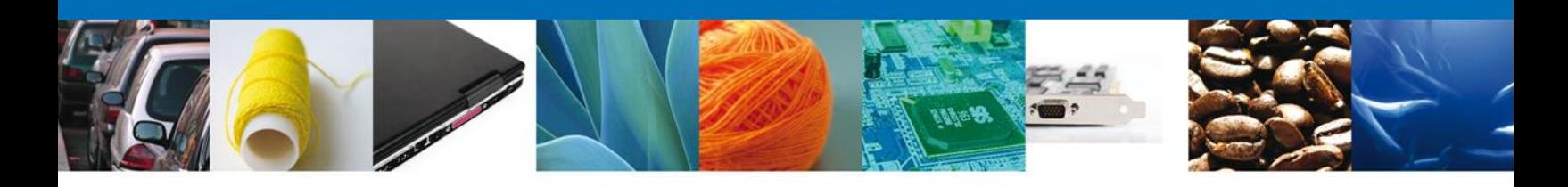

#### <span id="page-28-0"></span>**CONFIRMAR NOTIFICACIÓN DE RESOLUCIÓN: FIRMAR NOTIFICACIÓN**

Para poder ver la resolución, es necesario firmar la notificación.

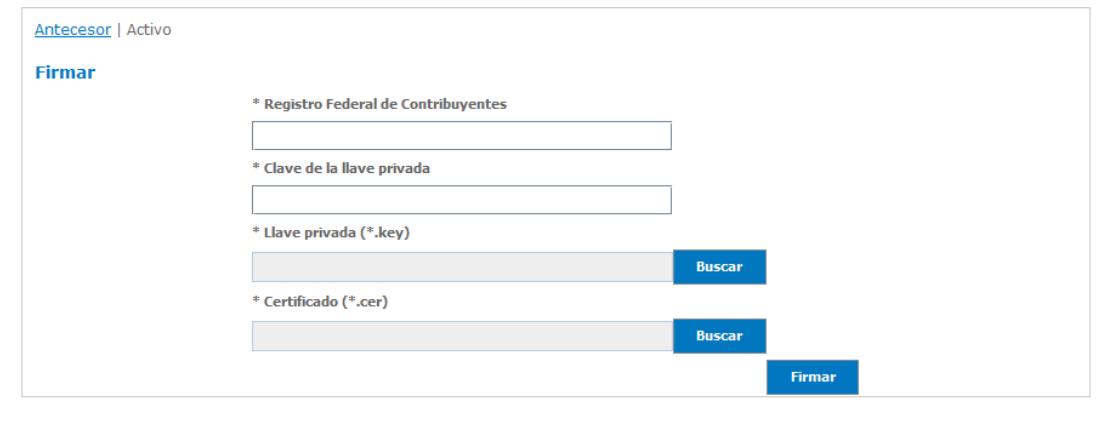

Av. Hidalgo No. 77, Col. Guerrero, Deleg. Cuauhtémoc, C.P. 06300, México, D.F.<br>Atención Telefónica: 5481-1856 y 01 800 00 VUCEM (88236) Ventanilla Digital Mexicana de Comercio Exterior · Derechos Reservados © 2011 · Políticas de Privacidad

#### <span id="page-28-1"></span>**CONFIRMAR NOTIFICACIÓN DE RESOLUCIÓN: ACUSES Y RESOLUCIONES**

Se muestran el acuse de Notificación y Oficio de resolución, permitiendo su descarga en formato PDF.

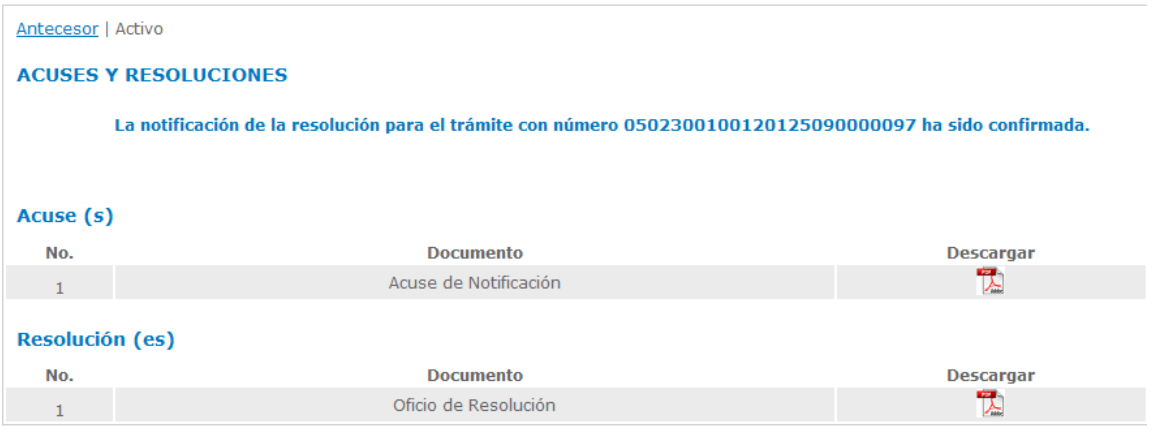

Av. Hidalgo No. 77, Col. Guerrero, Deleg. Cuauhtémoc, C.P. 06300, México, D.F. Atención Telefónica: 5481-1856 y 01 800 00 VUCEM (88236) Ventanilla Digital Mexicana de Comercio Exterior · Derechos Reservados © 2011 · Políticas de Privacidad

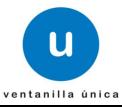

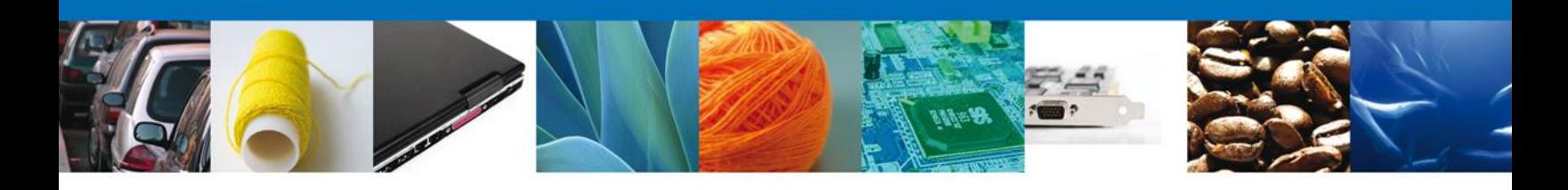

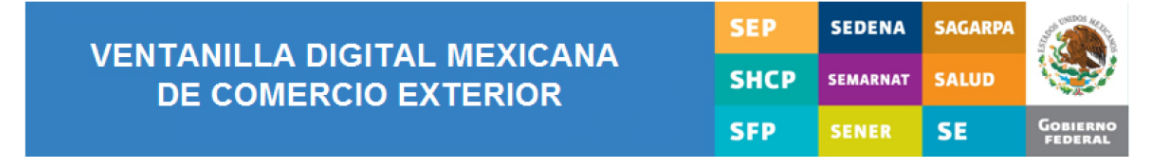

#### **ACUSE DE NOTIFICACIÓN**

Estimado(a) C. JOSE GONZALO HELIODORO ZUÑIGA MENESES

RFC: ZUMG460112JT1

Siendo las 18:57:27 del 18/09/2012, abrió con su FIEL el archivo que contiene el acto administrativo número 0502300100120125090000097-000048, de fecha 18/09/2012, emitido por Distrito Federal, relacionado con su trámite número 0502300100120125090000097, relativo a Certificado Fitosanitario de Importación, presentado a través de la Ventanilla Digital Mexicana de Comercio Exterior el 18/09/2012, con folio de presentación 420897; motivo por el cual se tiene por legalmente notificado el día 18/09/2012.

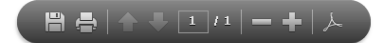

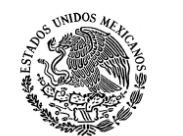

 $\overline{a}$ 

#### SUBSECRETARÍA DE GESTIÓN PARA LA PROTECCIÓN DIRECCIÓN GENERAL DE GESTIÓN FORESTAL Y DE SUELOS

#### CERTIFICADO FITOSANITARIO DE IMPORTACIÓN

FOLIO No. **VALIDO HASTA:** 

09/A7-00029/12 17 de Marzo de 2013

> gnb **por**

Con fundamento en lo dispuesto en los Artículos 1, 2, 7, 19, 23, 24 y 28 de la Ley Federal de Sanidad Vegetal, 16 fracción XXVI y 120<br>párrafo 1 y 2 de la Ley General de Desarrollo Forestal Sustentable, 133 y 134 del Reglam procedimientos para la Expedición del Certificado Fitosanitario de Importación, se expide el presente Certificado para los productos forestales descritos a continuación.

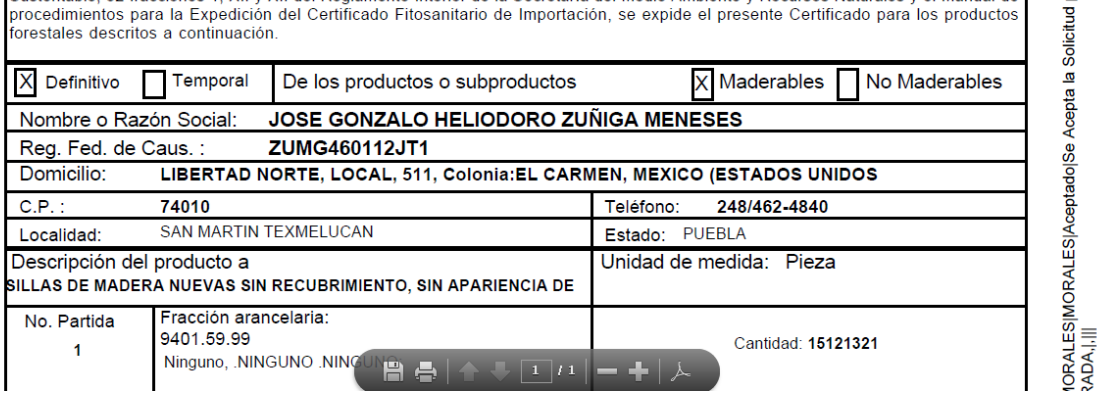

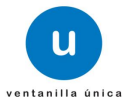

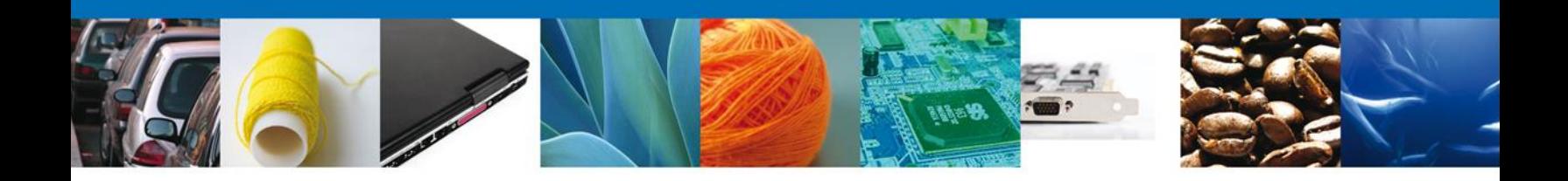

#### <span id="page-30-1"></span><span id="page-30-0"></span>**NOMBRE DE LA TAREA: CONFIRMAR NOTIFICACION DE REQUERIMIENTO CONFIRMAR – NOTIFICACIÓN**

#### <span id="page-30-2"></span>**Bandeja de Tareas Pendientes**

Una vez que el solicitante haya accedido a la aplicación, deberá seleccionar la opción del menú, **Inicio**. Esta opción presentará la **Bandeja de tareas pendientes** para el solicitante.

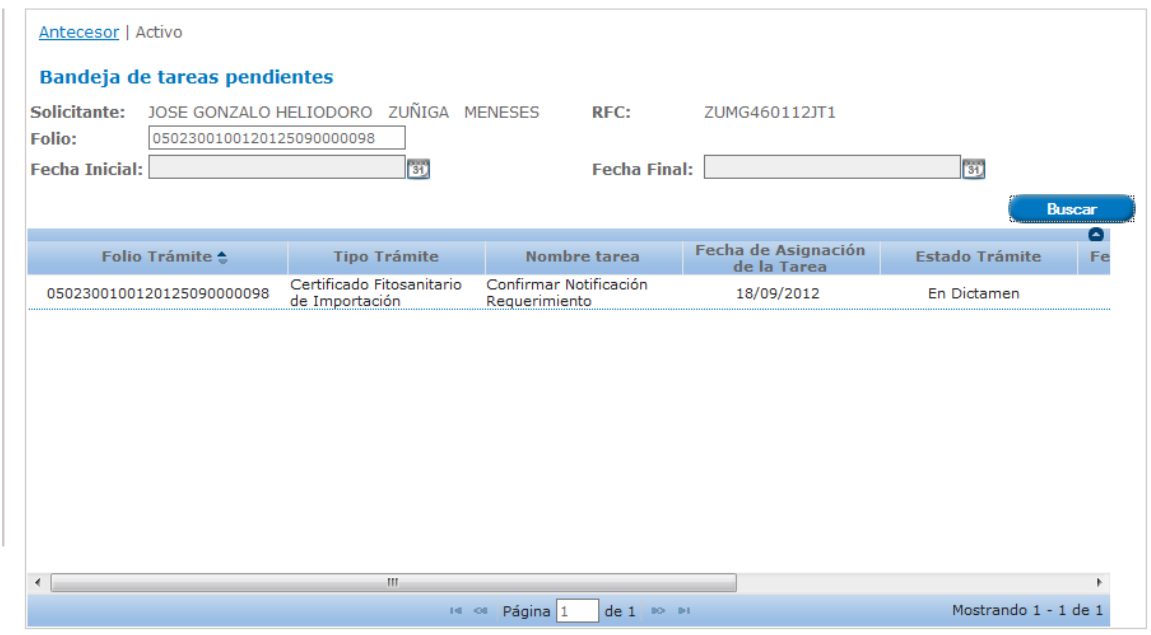

Av. Hidalgo No. 77, Col. Guerrero, Deleg. Cuauhtémoc, C.P. 06300, México, D.F.<br>Atención Telefónica: 5481-1856 y 01 800 00 VUCEM (88236) Ventanilla Digital Mexicana de Comercio Exterior · Derechos Reservados © 2011 · Políticas de Privacidad

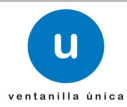

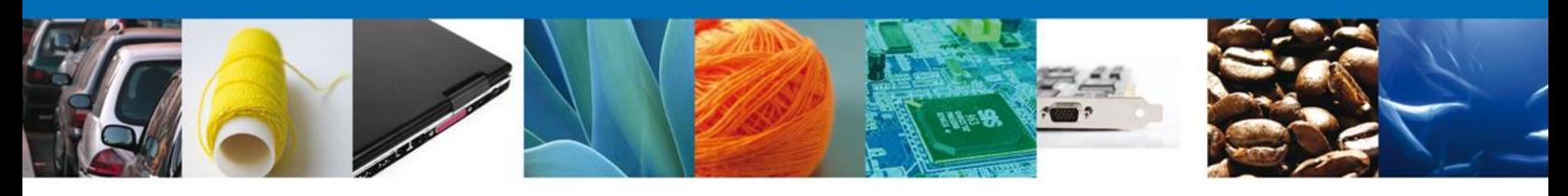

<span id="page-31-0"></span>**CONFIRMAR NOTIFICACIÓN DE REQUERIMIENTO: CONFIRMAR NOTIFICACIÓN**

Se muestran a modo lectura los datos del solicitante.

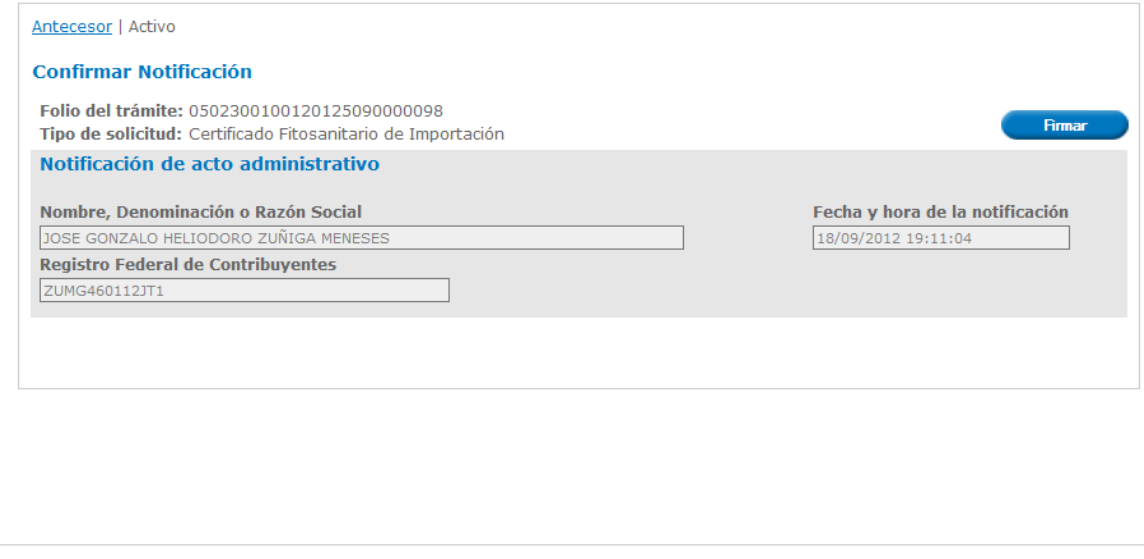

Av. Hidalgo No. 77, Col. Guerrero, Deleg. Cuauhtémoc, C.P. 06300, México, D.F. Atención Telefónica: 5481-1856 y 01 800 00 VUCEM (88236) Ventanilla Digital Mexicana de Comercio Exterior · Derechos Reservados © 2011 · Políticas de Privacidad

#### <span id="page-31-1"></span>**CONFIRMAR NOTIFICACIÓN DE REQUERIMIENTO: FIRMAR**

Se firma la notificación de requerimiento de información para poder visualizar el **Acuse de notificación.**

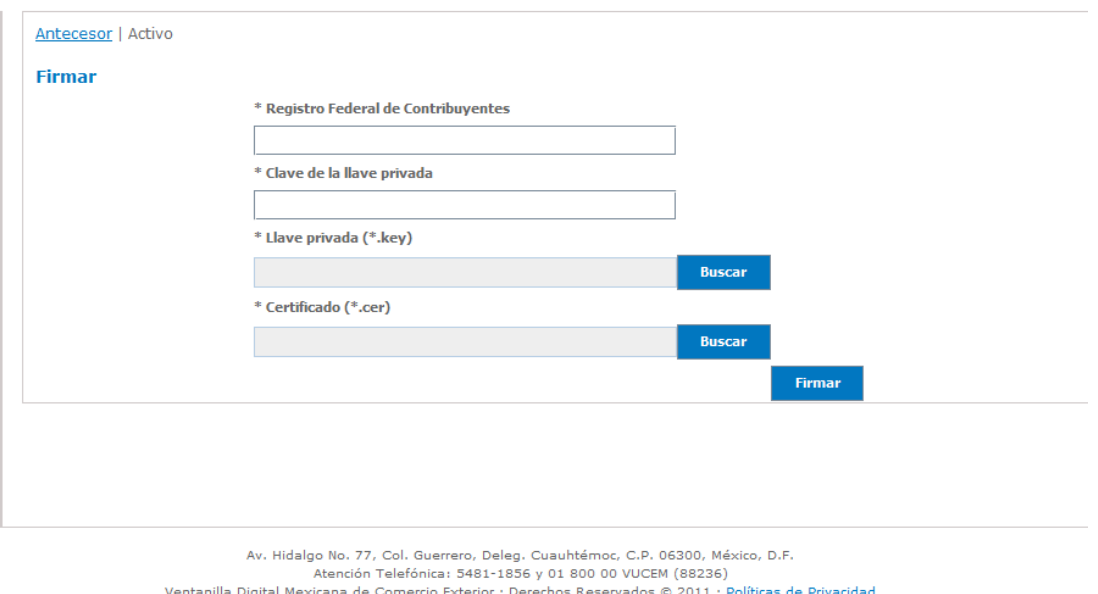

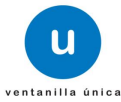

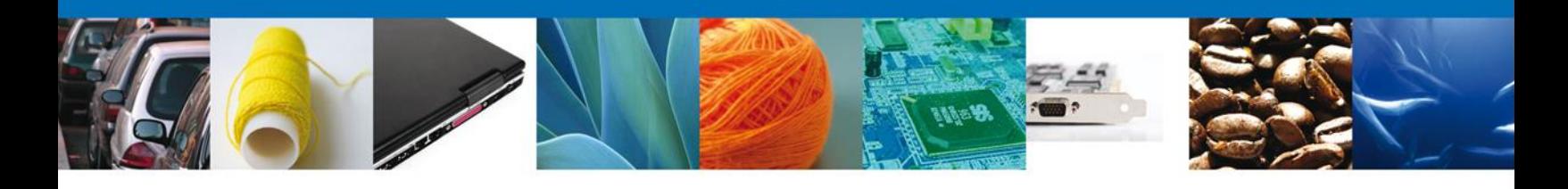

#### <span id="page-32-0"></span>**CONFIRMAR NOTIFICACIÓN DE REQUERIMIENTO: ACUSES Y RESOLUCIONES**

Se muestran el **Acuse de Notificación** y el **Oficio de Requerimiento**, los cuales pueden ser descargados en formato PDF.

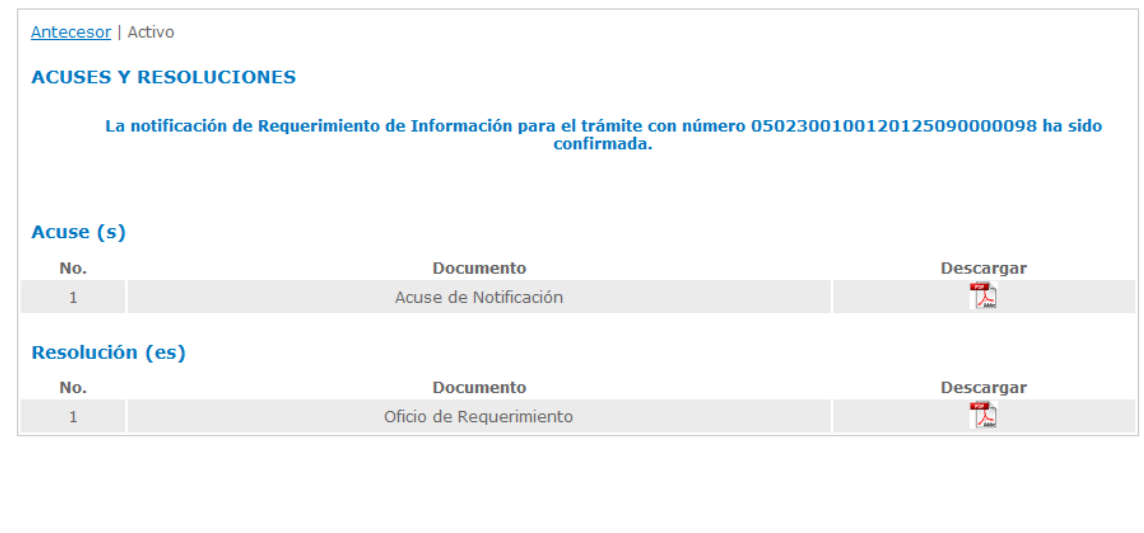

Av. Hidalgo No. 77, Col. Guerrero, Deleg. Cuauhtémoc, C.P. 06300, México, D.F. -<br>Atención Telefónica: 5481-1856 y 01 800 00 VUCEM (88236) Ventanilla Digital Mexicana de Comercio Exterior · Derechos Reservados © 2011 · Políticas de Privacidad

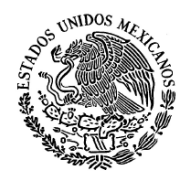

SECRETARIA DE MEDIO AMBIENTE RECURSOS NATURALES

Subsecretaría de Gestión para la Protección Ambiental Dirección General de Gestión Forestal y de Suelos

FECHA: 18 de Septiembre de 2012

CON FUNDAMENTO EN EL ACUERDO POR EL QUE SE DAN A CONOCER LOS FORMATOS Y EL MANUAL DE PROCEDIMIENTOS PARA OBTENER EL CERTIFICADO FITOSANITARIO DE LOS PRODUCTOS Y SUBPRODUCTOS FORESTALES, CUYA IMPORTACIÓN ESTA SUJETA A REGULACIÓN POR PARTE DE LA SECRETARÍA DE MEDIO AMBIENTE Y RECURSOS NATURALES, PUBLICADO EL 10 DE ENERO DE 2002 Y EN EL ARTICULO 133 FRACCIONES I, II Y III DEL REGLAMENTO DE LA LEY GENERAL DE DESARROLLO FORESTAL SUSTENTABLE PUBLICADO EL 21 DE FEBRERO DE 2005, SE EXPIDE LA PRESENTE PREVENCIÓN:

NOMBRE O RAZÓN SOCIAL: JOSE GONZALO HELIODOROZUÑIGAMENESES

EN REFERENCIA A SU SOLICITUD NO:0502300100120125090000098 DE FECHA: 18 de Septiembre de 2012 PARA LA IMPORTACIÓN DE :

MUEBLES DE MADERA TAPIZADOS USADOS

LE INFORMAMOS QUE DEBERÁ: sdfgnsdjnfsdnfl

Clasificada en la fracción arancelaria 94016101

Av. Hidalgo No. 77 Col. Guerrero, Del. Cuauhtémoc, C.P. 06300, México D.F.

Atención telefónica 54 81 18 56 y 01 800 00 VUCEM (88236)

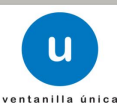

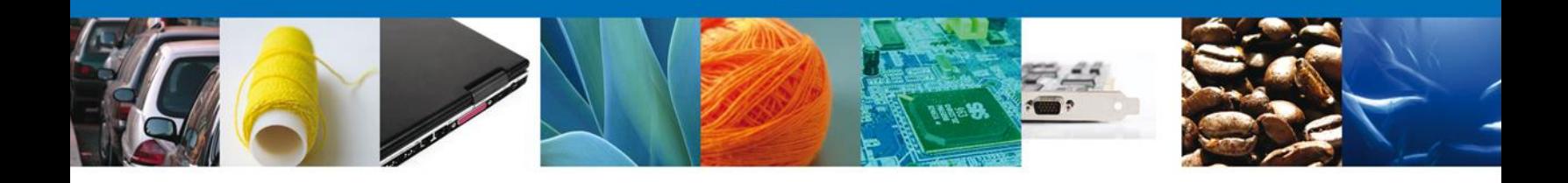

#### <span id="page-33-0"></span>**NOMBRE DE LA TAREA: ATENDER REQUERIMIENTO DE INFORMACIÓN**

#### <span id="page-33-1"></span>**Bandeja de Tareas Pendientes**

Una vez que el solicitante haya accedido a la aplicación, deberá seleccionar la opción del menú, **Inicio**. Esta opción presentará la **Bandeja de tareas pendientes** para el solicitante.

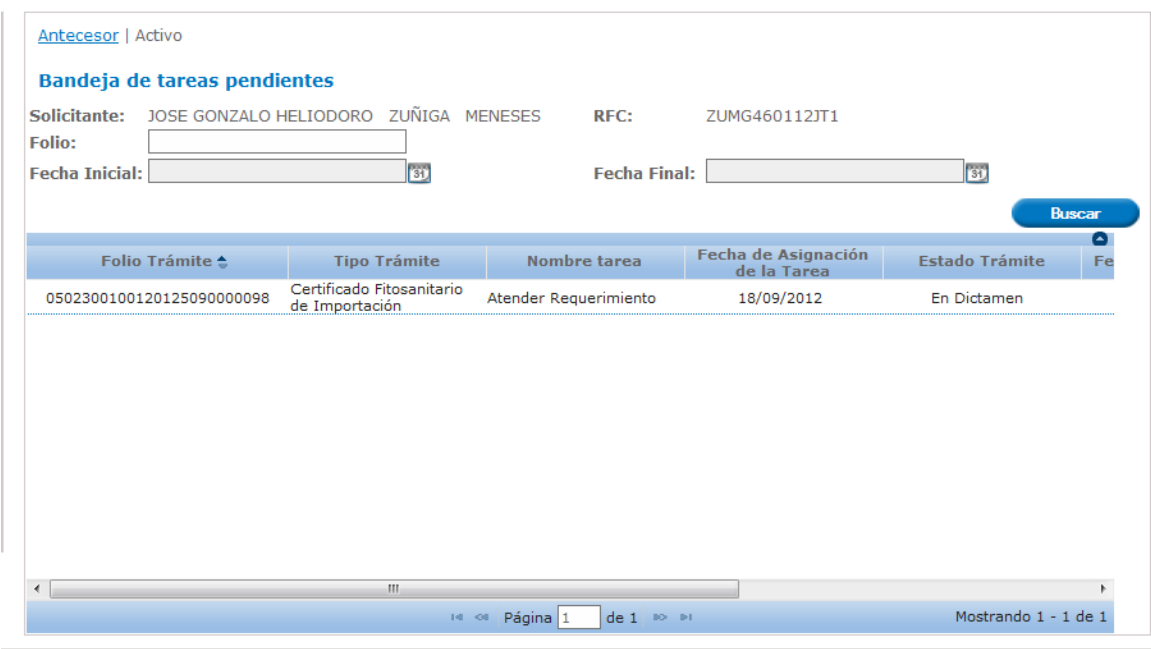

Av. Hidalgo No. 77, Col. Guerrero, Deleg. Cuauhtémoc, C.P. 06300, México, D.F. Atención Telefónica: 5481-1856 y 01 800 00 VUCEM (88236) Ventanilla Digital Mexicana de Comercio Exterior · Derechos Reservados © 2011 · Políticas de Privacidad

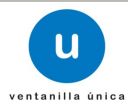

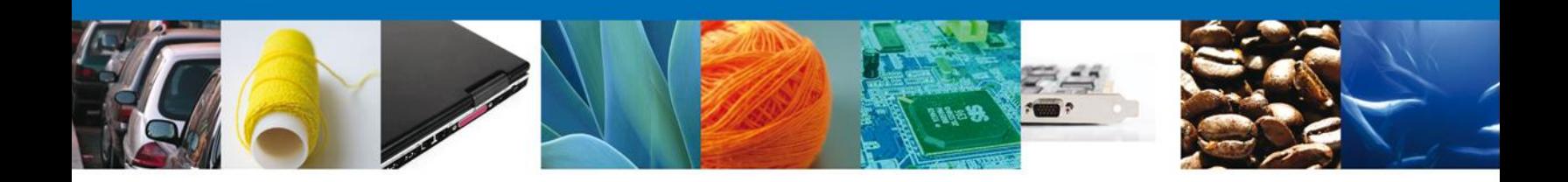

#### <span id="page-34-0"></span>**ATENDER REQUERIMIENTO: CONSULTAR REQUERIMIENTO**

Se muestra a modo lectura la Justificación del requerimiento.

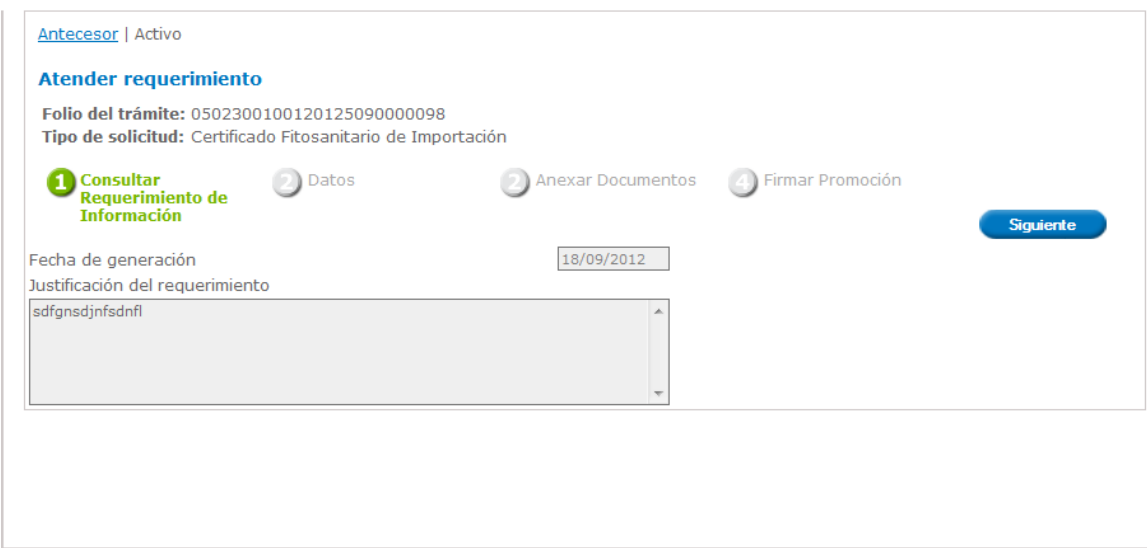

Av. Hidalgo No. 77, Col. Guerrero, Deleg. Cuauhtémoc, C.P. 06300, México, D.F.<br>Atención Telefónica: 5481-1856 y 01 800 00 VUCEM (88236)<br>Ventanilla Digital Mexicana de Comercio Exterior · Derechos Reservados © 2011 · Políti

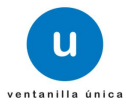

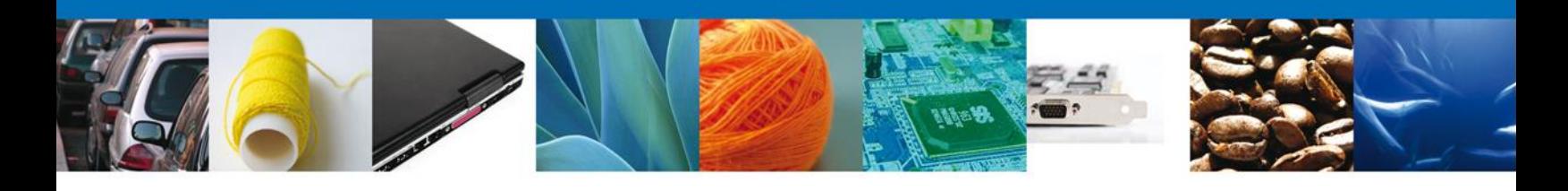

#### <span id="page-35-0"></span>**ATENDER REQUERIMIENTO: DATOS**

Se muestra a modo lectura los datos del solicitante.

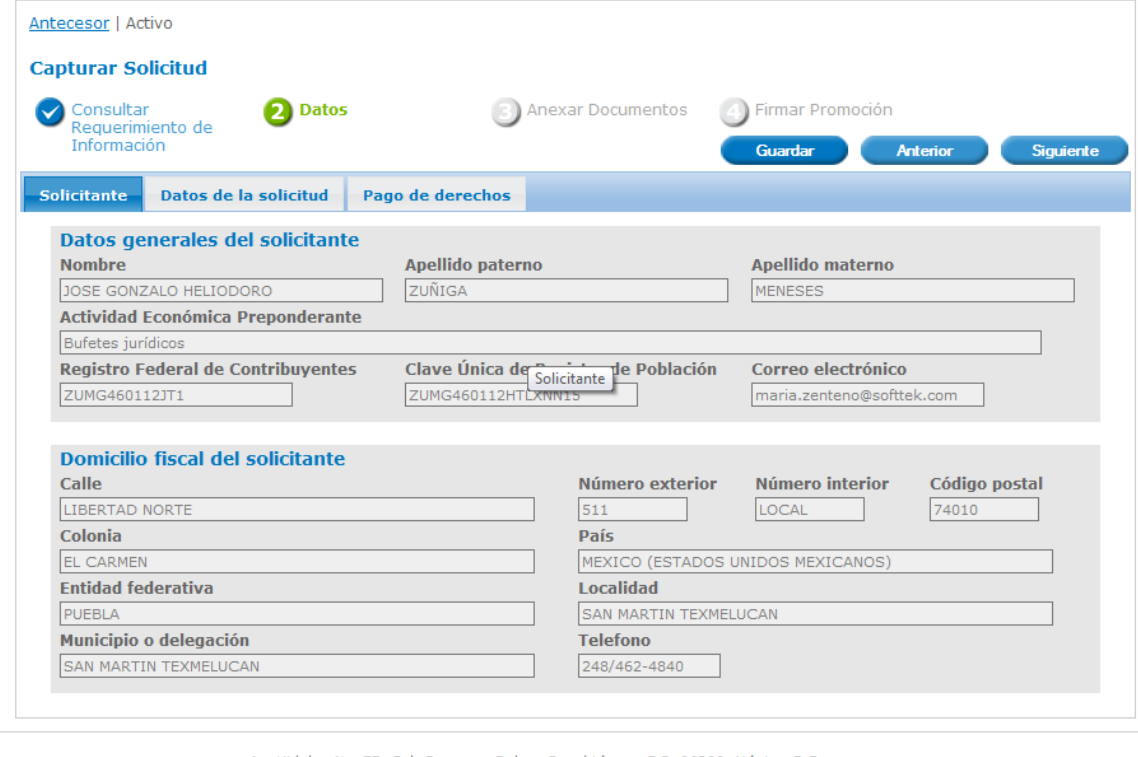

Se muestran habilitados los campos de la solicitud para que sean modificados, así el solicitante atenderá el requerimiento de datos hecho por la Dependencia.

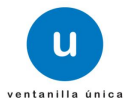

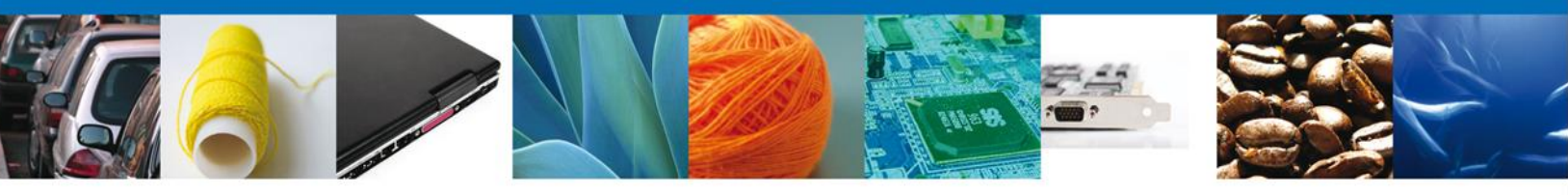

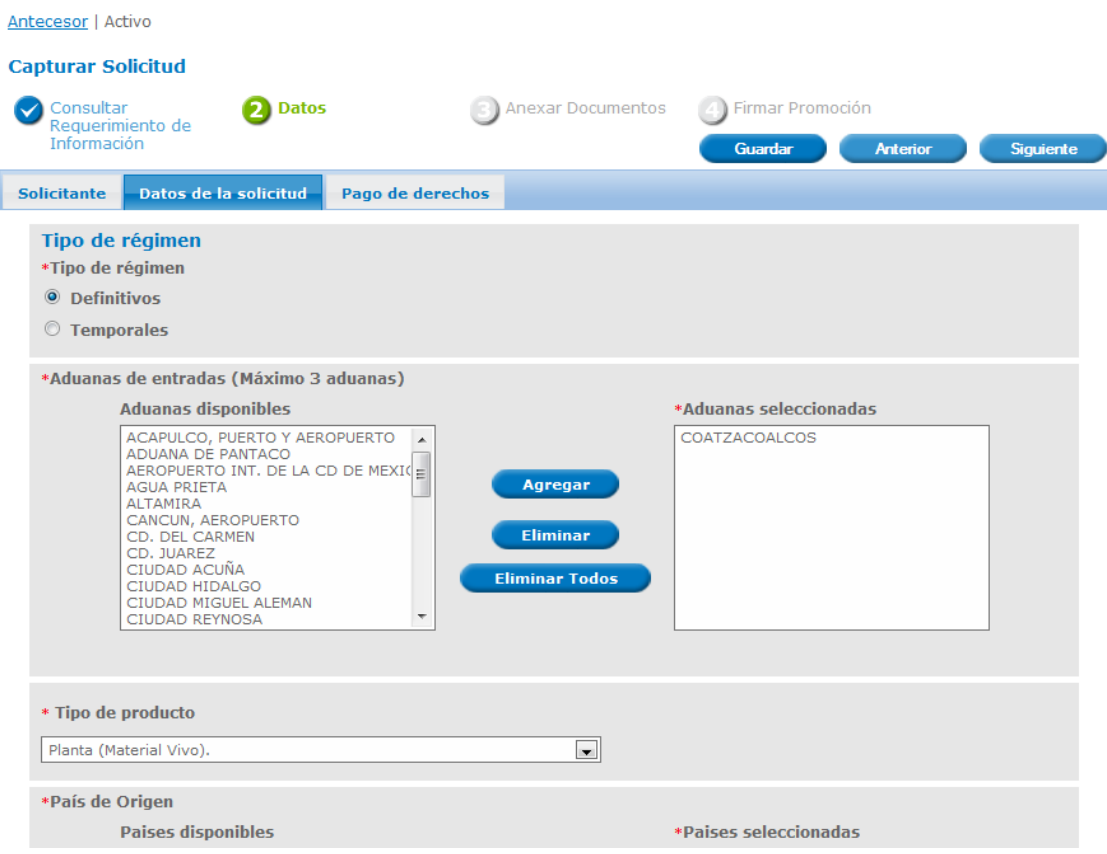

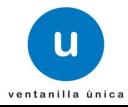

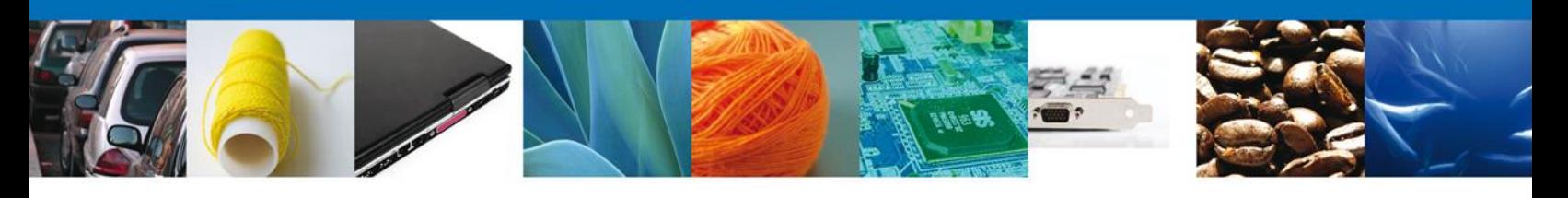

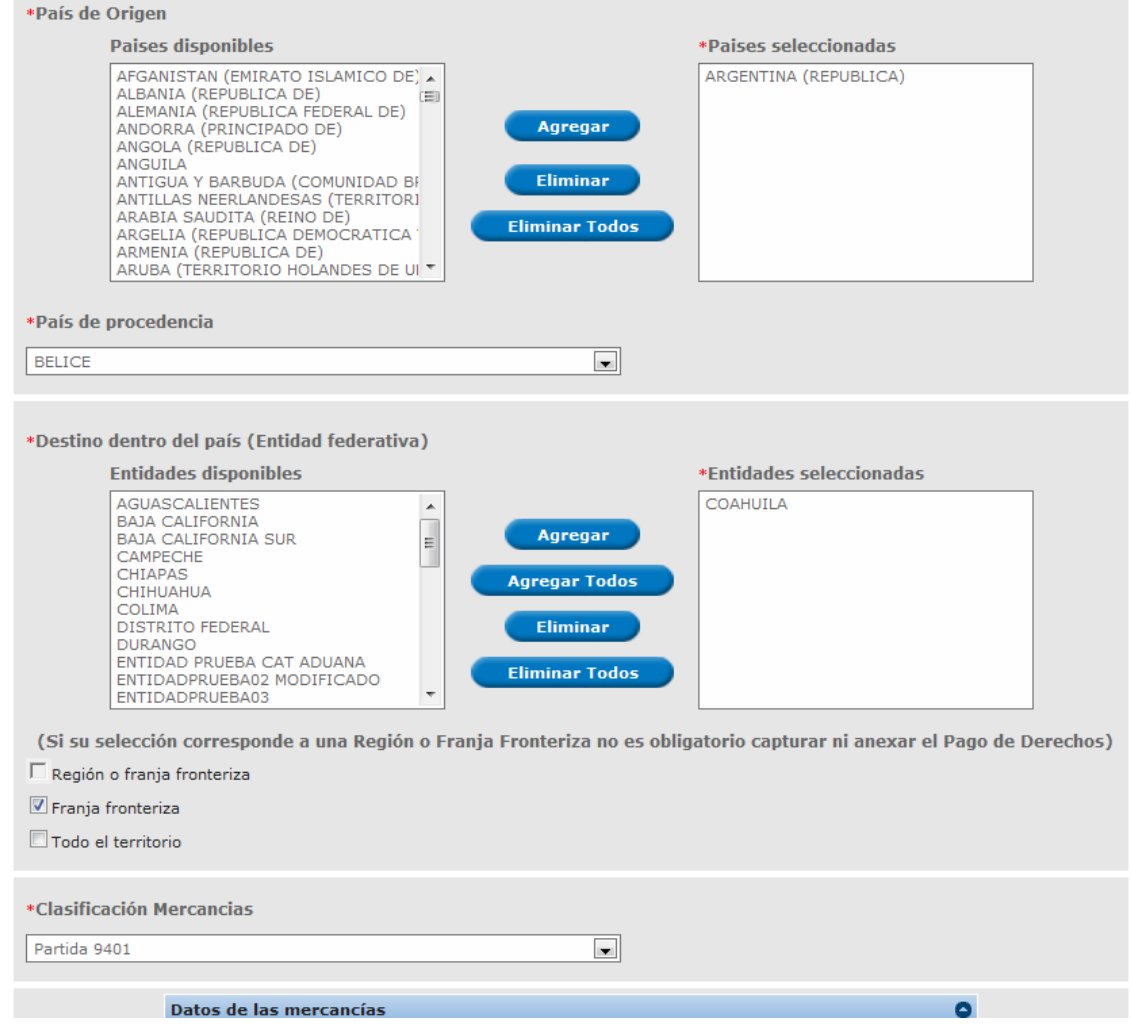

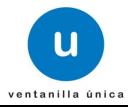

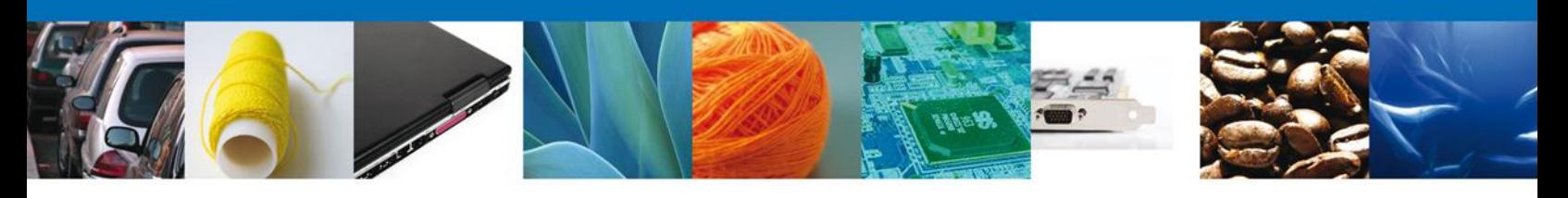

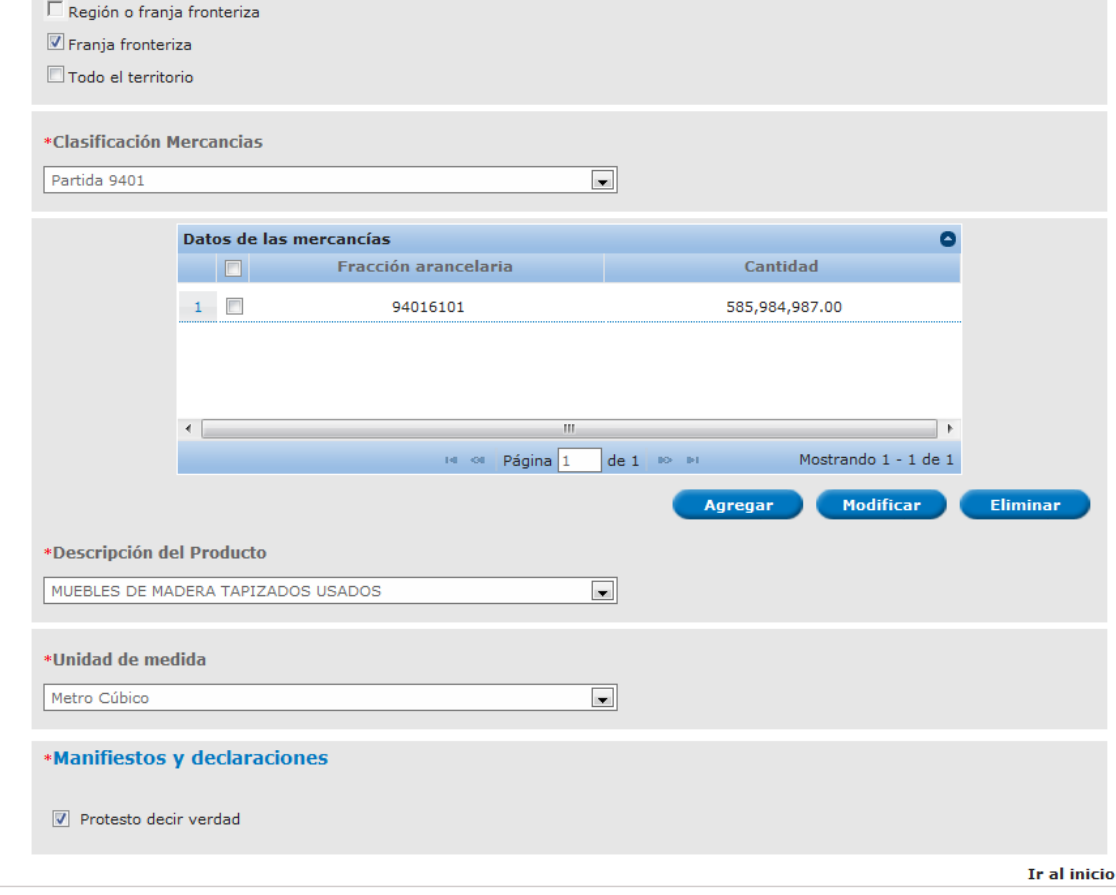

Av. Hidalgo No. 77, Col. Guerrero, Deleg. Cuauhtémoc, C.P. 06300, México, D.F.<br>Atención Telefónica: 5481-1856 y 01 800 00 VUCEM (88236)

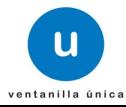

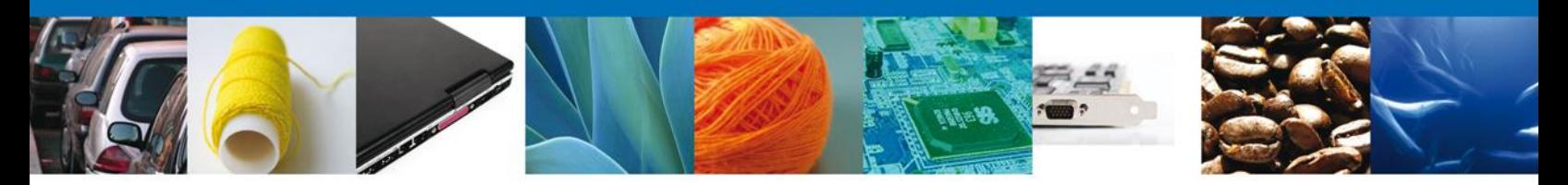

Se muestran habilitados los campos de la sección de **Pago de derechos** para su modificación de ser el caso.

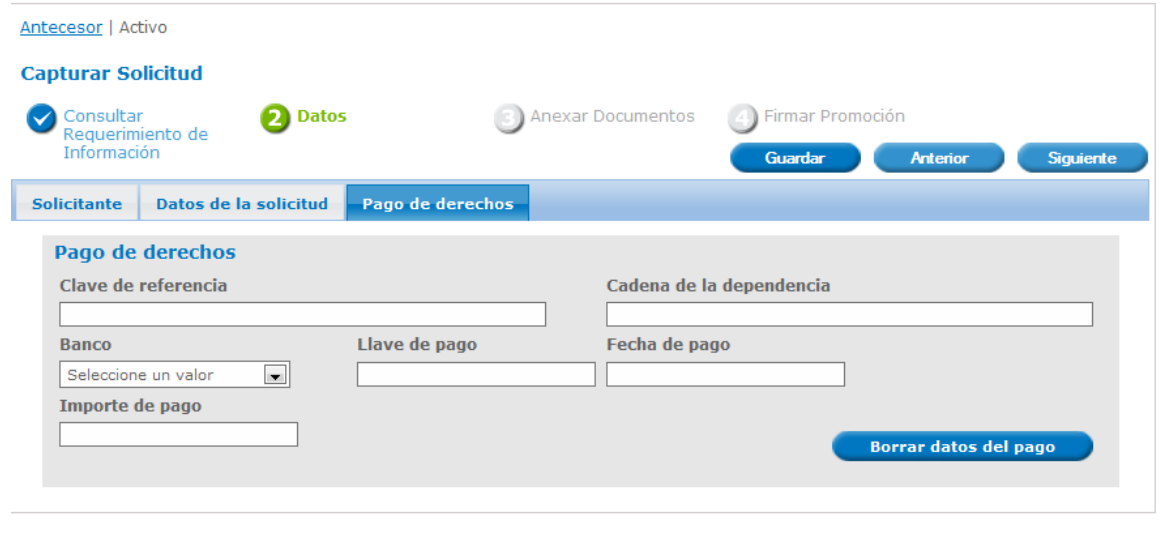

Av. Hidalgo No. 77, Col. Guerrero, Deleg. Cuauhtémoc, C.P. 06300, México, D.F.<br>Atención Telefónica: 5481-1856 y 01 800 00 VUCEM (88236)<br>Ventanilla Digital Mexicana de Comercio Exterior · Derechos Reservados © 2011 · Políti

#### <span id="page-39-0"></span>**ATENDER REQUERIMIENTO: FIRMAR**

Se muestra la pantalla para firmar la atención al requerimiento de información.

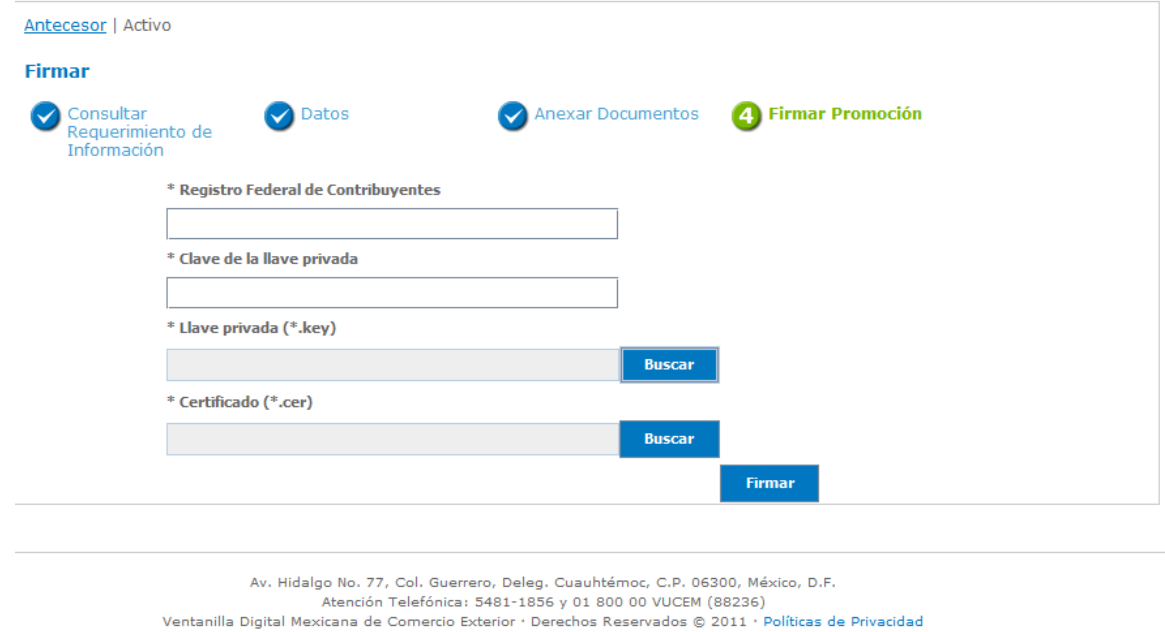

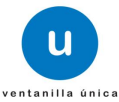

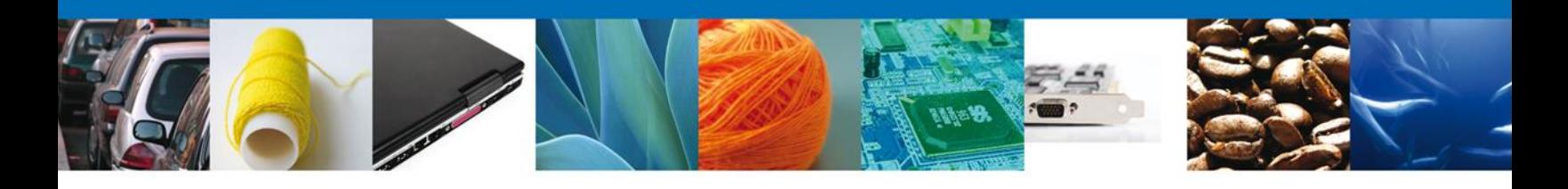

#### <span id="page-40-0"></span>**ATENDER REQUERIMIENTO: REQUISITOS**

Se muestran los documentos requeridos y se pide **Anexar Documentos** y posteriormente seleccionar la opción **Siguiente**.

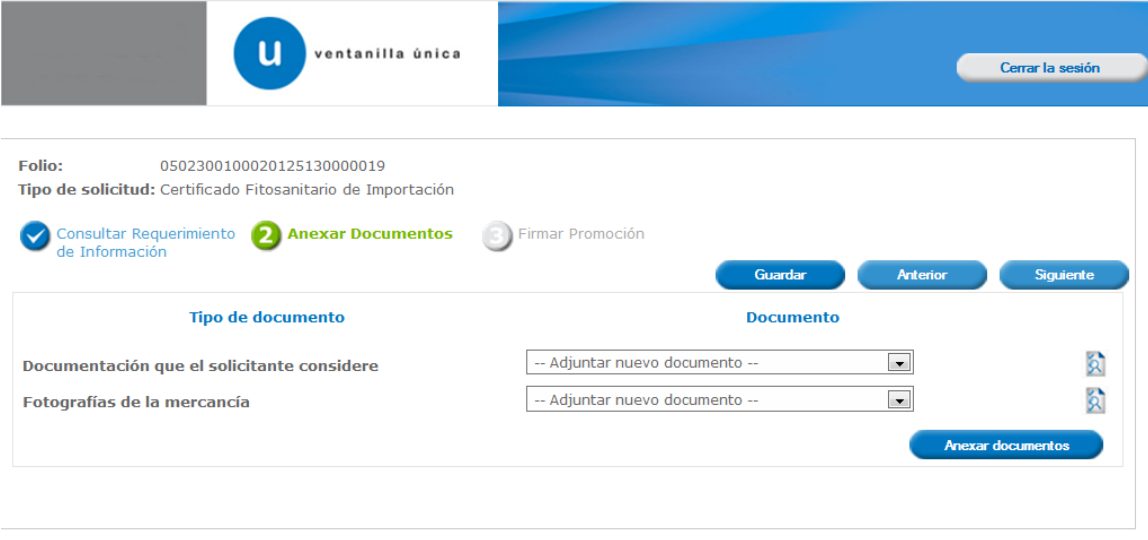

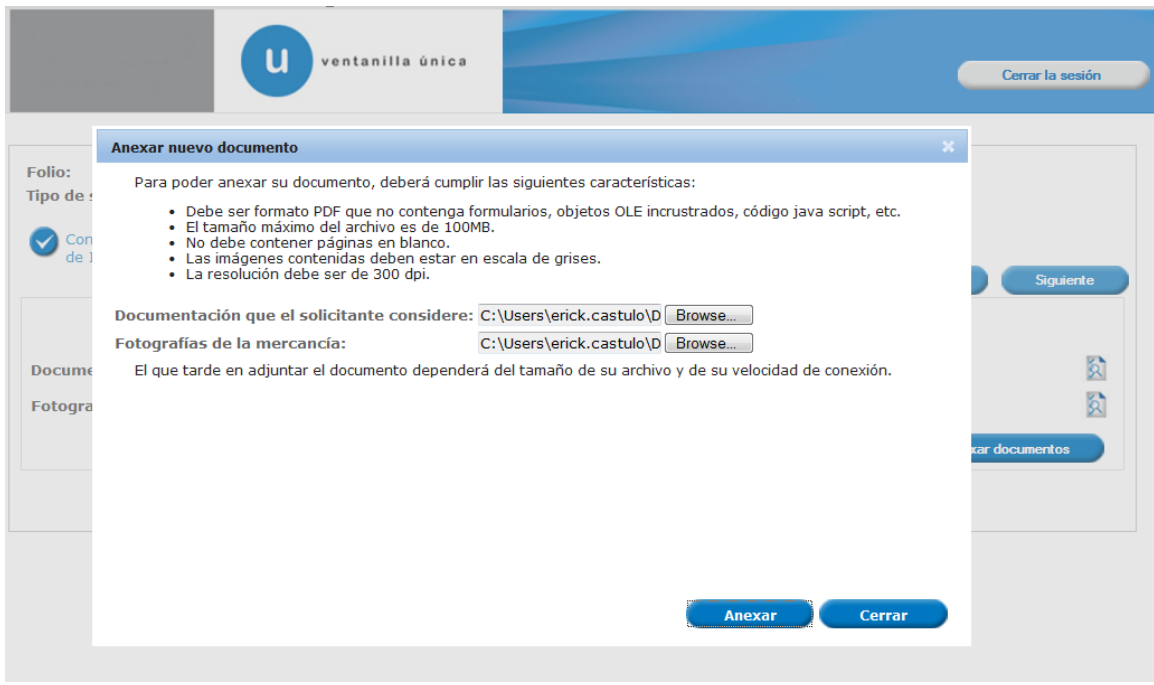

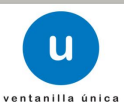

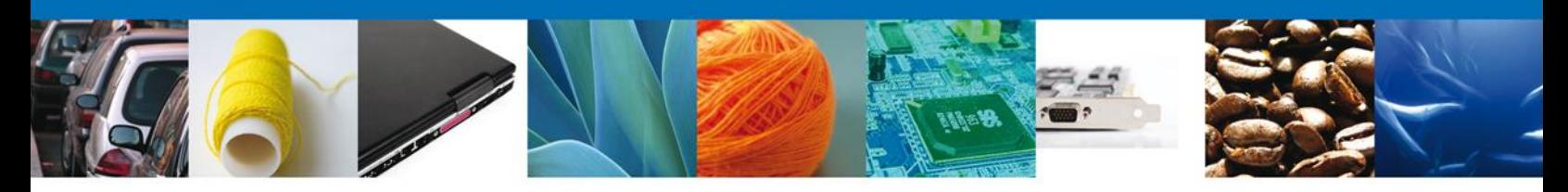

Una vez que se haya Anexado el Documento es necesario Firmar.

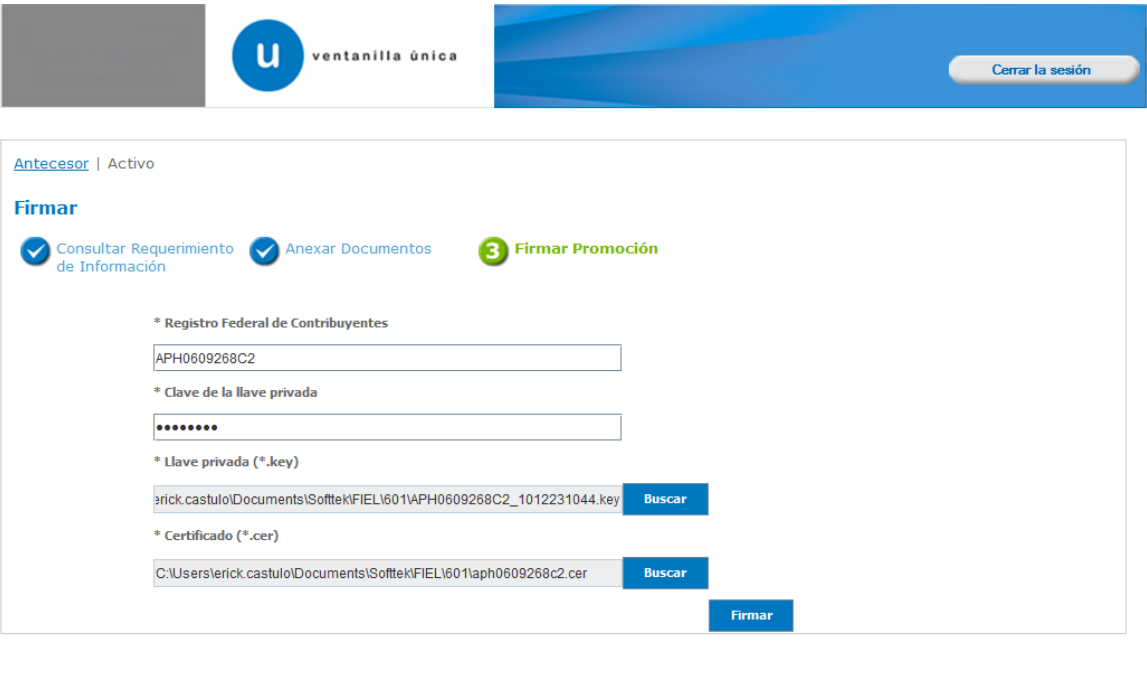

#### <span id="page-41-0"></span>**ATENDER REQUERIMIENTO: ACUSE DE RECIBO**

Se muestra el acuse de recepción de promoción, el cual podrá ser descargado en formato PDF. En este momento, el dictaminador podrá ver nuevamente el trámite y generar el dictamen correspondiente.

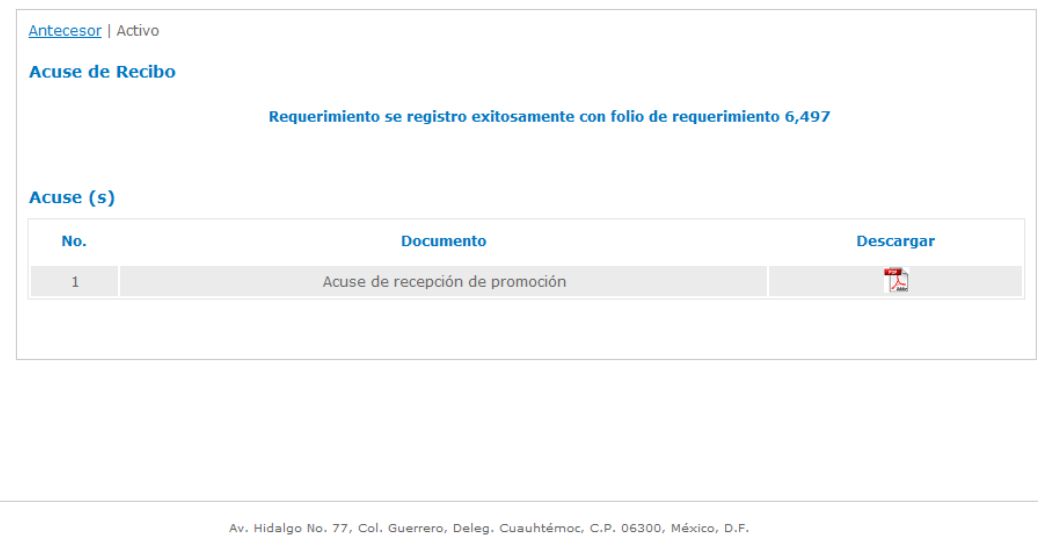

Atención Telefónica: 5481-1856 y 01 800 00 VUCEM (88236)<br>Ventanilla Digital Mexicana de Comercio Exterior · Derechos Reservados © 2011 · Políticas de Privacidad

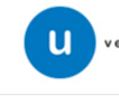

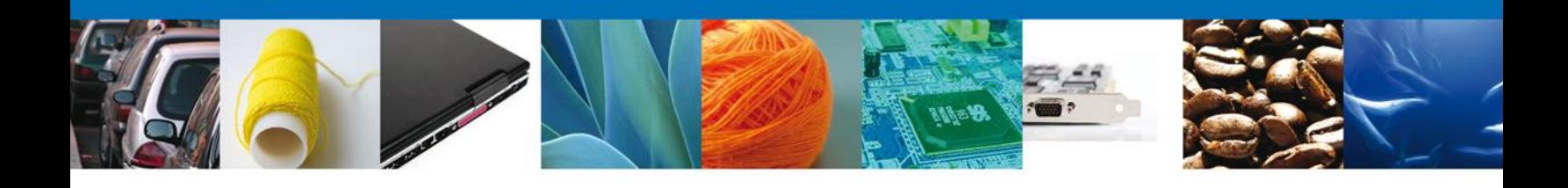

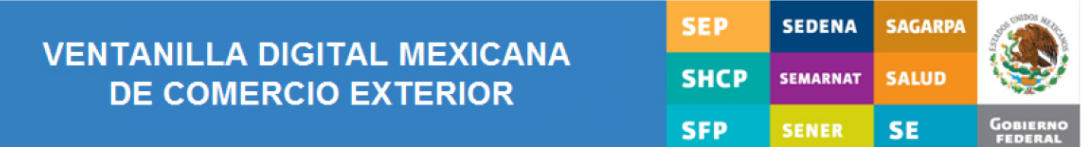

### **ACUSE DE RECEPCIÓN DE PROMOCIÓN**

Estimado(a) C. JOSE GONZALO HELIODORO ZUÑIGA MENESES

RFC: ZUMG460112JT1

Siendo las 19:22:45 del 18/09/2012, se tiene por recibida la promoción con folio de presentación 6497, relativa al trámite Certificado Fitosanitario de Importación, con número 0502300100120125090000098 presentado a través de la Ventanilla Digital Mexicana de Comercio Exterior, con folio de presentación 420983.

Su promoción, se sujetará a las disposiciones jurídicas aplicables al trámite respectivo, al Decreto por el que se establece la Ventanilla Digital Mexicana de Comercio Exterior, publicado en el Diario Oficial de la Federación el 14 de enero de 2011, así como a las condiciones de uso de la propia "Ventanilla Digital".

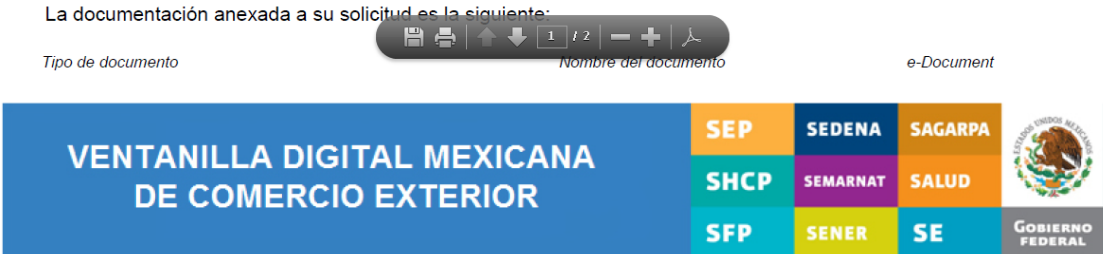

#### **ACUSE DE NOTIFICACIÓN**

Estimado(a) C. JOSE GONZALO HELIODORO ZUÑIGA MENESES

RFC: ZUMG460112JT1

Siendo las 19:14:09 del 18/09/2012, abrió con su FIEL el archivo que contiene el acto administrativo número 0502300100120125090000098-000049, de fecha 18/09/2012, emitido por Distrito Federal, relacionado con su trámite número 0502300100120125090000098, relativo a Certificado Fitosanitario de Importación, presentado a través de la Ventanilla Digital Mexicana de Comercio Exterior el 18/09/2012, con folio de presentación 420983; motivo por el cual se tiene por legalmente notificado el día 18/09/2012.

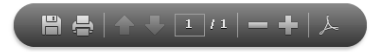

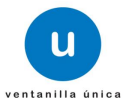